# **Simulink® Code Inspector™** User's Guide

**R2013a**

# MATLAB&SIMULINK®

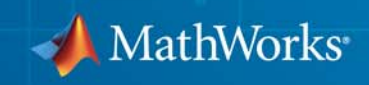

#### **How to Contact MathWorks**

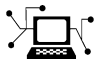

ω

www.mathworks.com Web comp.soft-sys.matlab Newsgroup www.mathworks.com/contact\_TS.html Technical Support

bugs@mathworks.com Bug reports

suggest@mathworks.com Product enhancement suggestions doc@mathworks.com Documentation error reports service@mathworks.com Order status, license renewals, passcodes info@mathworks.com Sales, pricing, and general information

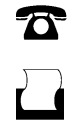

 $\mathbf{X}$ 

508-647-7001 (Fax)

508-647-7000 (Phone)

The MathWorks, Inc. 3 Apple Hill Drive Natick, MA 01760-2098

For contact information about worldwide offices, see the MathWorks Web site.

*Simulink® Code Inspector™ User's Guide*

© COPYRIGHT 2011–2013 by The MathWorks, Inc.

The software described in this document is furnished under a license agreement. The software may be used or copied only under the terms of the license agreement. No part of this manual may be photocopied or reproduced in any form without prior written consent from The MathWorks, Inc.

FEDERAL ACQUISITION: This provision applies to all acquisitions of the Program and Documentation by, for, or through the federal government of the United States. By accepting delivery of the Program or Documentation, the government hereby agrees that this software or documentation qualifies as commercial computer software or commercial computer software documentation as such terms are used or defined in FAR 12.212, DFARS Part 227.72, and DFARS 252.227-7014. Accordingly, the terms and conditions of this Agreement and only those rights specified in this Agreement, shall pertain to and govern the use, modification, reproduction, release, performance, display, and disclosure of the Program and Documentation by the federal government (or other entity acquiring for or through the federal government) and shall supersede any conflicting contractual terms or conditions. If this License fails to meet the government's needs or is inconsistent in any respect with federal procurement law, the government agrees to return the Program and Documentation, unused, to The MathWorks, Inc.

#### **Trademarks**

MATLAB and Simulink are registered trademarks of The MathWorks, Inc. See [www.mathworks.com/trademarks](http://www.mathworks.com/trademarks) for a list of additional trademarks. Other product or brand names may be trademarks or registered trademarks of their respective holders.

#### **Patents**

MathWorks products are protected by one or more U.S. patents. Please see [www.mathworks.com/patents](http://www.mathworks.com/patents) for more information.

#### **Revision History**

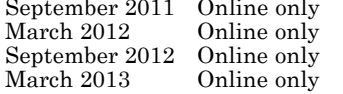

New for Version 1.0 (Release 2011b) Revised for Version 1.1 (Release 2012a) Revised for Version 1.2 (Release 2012b) Revised for Version 1.3 (Release 2013a)

## **Contents**

### **[Getting Started](#page-6-0)**

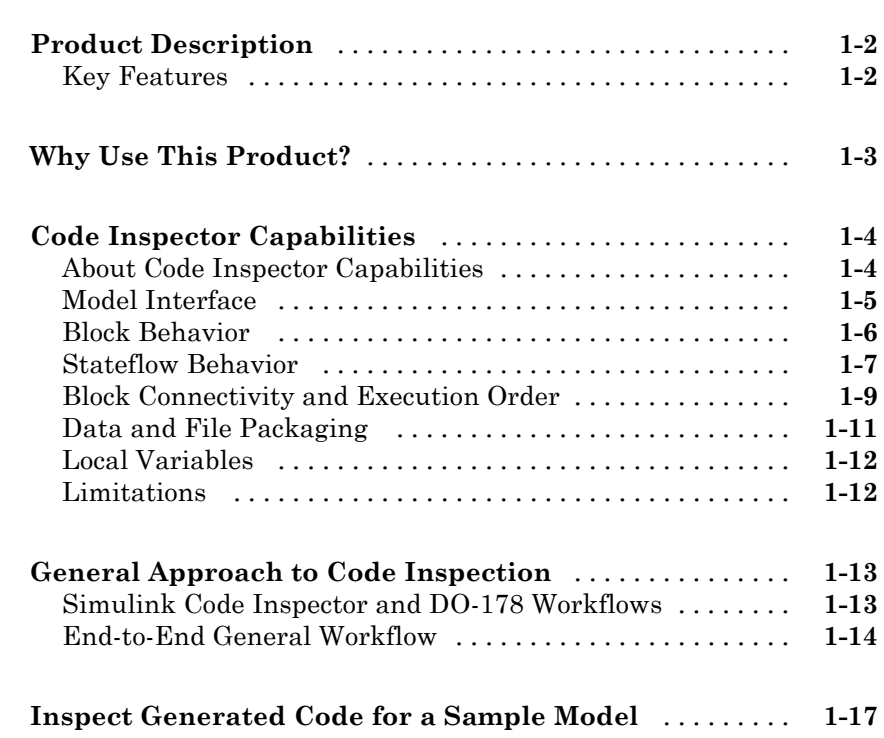

### **[Model Compatibility Checking](#page-32-0)**

## *[2](#page-32-0)*

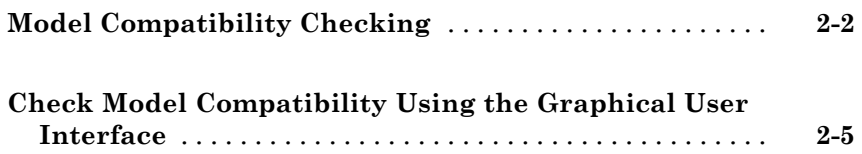

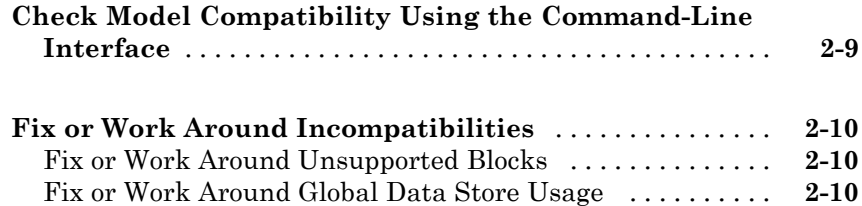

### **[Code Inspection](#page-42-0)**

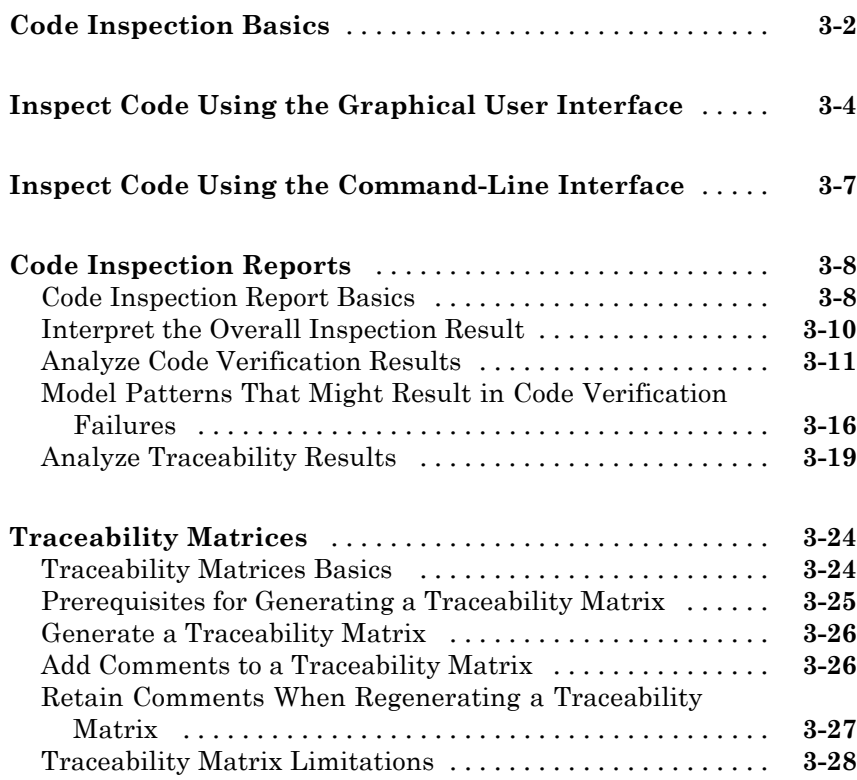

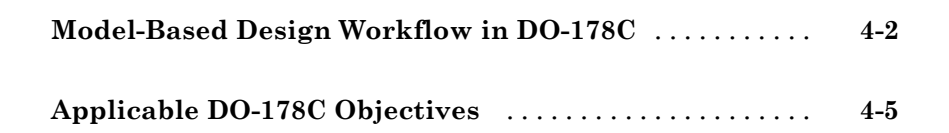

# <span id="page-6-0"></span>Getting Started

- **•** ["Product Description" on page 1-2](#page-7-0)
- **•** ["Why Use This Product?" on page 1-3](#page-8-0)
- **•** ["Code Inspector Capabilities" on page 1-4](#page-9-0)
- **•** ["General Approach to Code Inspection" on page 1-13](#page-18-0)
- **•** ["Inspect Generated Code for a Sample Model" on page 1-17](#page-22-0)

### <span id="page-7-0"></span>**Product Description**

#### **Automate source code reviews for safety standards**

Simulink<sup>®</sup> Code Inspector<sup>™</sup> automatically compares generated code with its source model to satisfy code-review objectives in DO-178 and other high-integrity standards. The code inspector systematically examines blocks, parameters, and settings in a model to determine whether they are structurally equivalent to operations, operators, and data in the generated code. Simulink Code Inspector provides detailed model-to-code and code-to-model traceability analysis. It generates structural equivalence and traceability reports that you can submit to certification authorities to satisfy DO-178 software coding verification objectives.

Support for industry standards is available through [DO Qualification Kit](http://www.mathworks.com/products/do-178/) (for DO-178).

#### **Key Features**

- **•** Structural equivalence analysis and reports
- **•** Bidirectional traceability analysis and reports
- **•** Compatibility checker to restrict model, block, and coder usage to operations typically used in high-integrity applications
- **•** Tool independence from Simulink code generators
- **•** Tool qualification support (with DO Qualification Kit)

### <span id="page-8-0"></span>**Why Use This Product?**

Use Simulink Code Inspector tooling to:

- **•** Prepare for code inspection during model development.
- **•** Run inspections on code generated from models and review reported results.
- **•** Automatically generate code verification reports to support software certification.

While developing a model intended for generating code, you can incrementally and iteratively check the model for compatibility with Code Inspector rules. This process significantly reduces the amount of time to achieve satisfactory inspection results.

For companies and organizations that must certify software under DO-178C, the Code Inspector significantly reduces the time and cost associated with verifying code against requirements. Instead of completing manual line-by-line code reviews with a project checklist, which is time intensive and error prone, you can run the Code Inspector and review a detailed inspection report.

### <span id="page-9-0"></span>**Code Inspector Capabilities**

#### **In this section...**

"About Code Inspector Capabilities" on page 1-4 ["Model Interface" on page 1-5](#page-10-0) ["Block Behavior" on page 1-6](#page-11-0) ["Stateflow Behavior" on page 1-7](#page-12-0) ["Block Connectivity and Execution Order" on page 1-9](#page-14-0) ["Data and File Packaging" on page 1-11](#page-16-0) ["Local Variables" on page 1-12](#page-17-0) ["Limitations" on page 1-12](#page-17-0)

#### **About Code Inspector Capabilities**

Simulink Code Inspector automatically compares generated code with its source model to satisfy code-review objectives in DO-178C and other high-integrity standards. The Code Inspector systematically examines blocks, parameters, and settings in a model to determine whether they are structurally equivalent to operations, operators, and data in the generated code. The tool captures results in structural equivalence and traceability reports.

Sections in this topic provide details about what the Code Inspector examines relative to:

- **•** Model interface
- **•** Block behavior
- **•** Stateflow® behavior
- **•** Block connectivity and execution order
- **•** Data and file packaging
- **•** Local variables

<span id="page-10-0"></span>Each section provides a table that lists what the Code Inspector examines. For each entry the table provides:

- An identifier, which you can use, for example, to refer to an entry from a tool qualification document.
- **•** An example of a condition that the Code Inspector can discover.
- The level of support provided full or partial; footnotes give more detail for checks providing partial support.

For detailed descriptions of Code Inspector constraints and corresponding model compatibility checks, see "Model Configuration Constraints", "Block Constraints", and "Simulink Code Inspector Checks".

**Note** Before you use Simulink Code Inspector, compare the Code Inspector capabilities with your code review checklist. If you find code review checks for which corresponding Code Inspector capabilities exist, you must separately verify those checklist items.

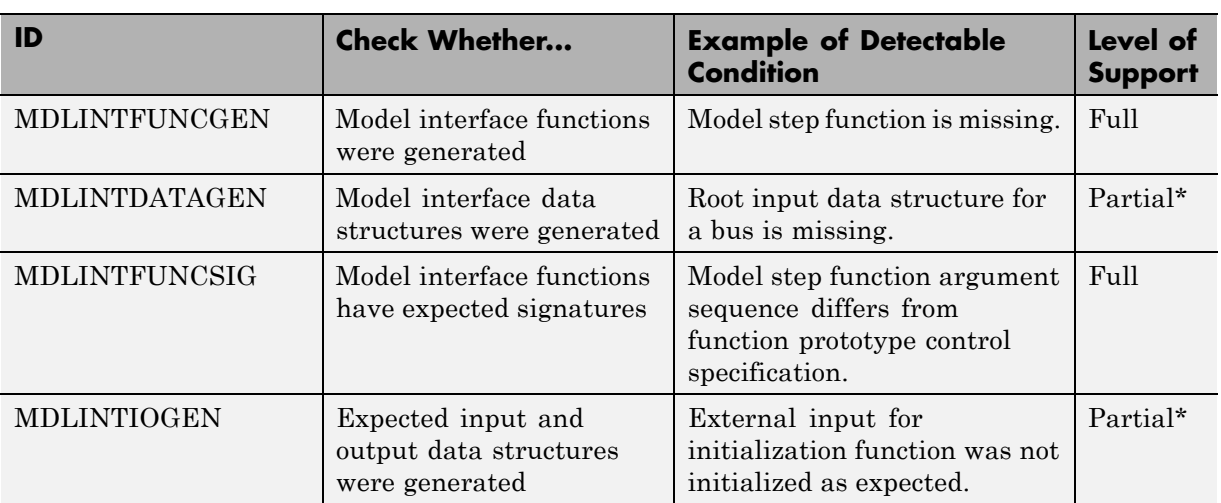

#### **Model Interface**

<span id="page-11-0"></span>\* Arrays and built-in types are supported. For structures, the name or tag is verified, but not the structure fields.

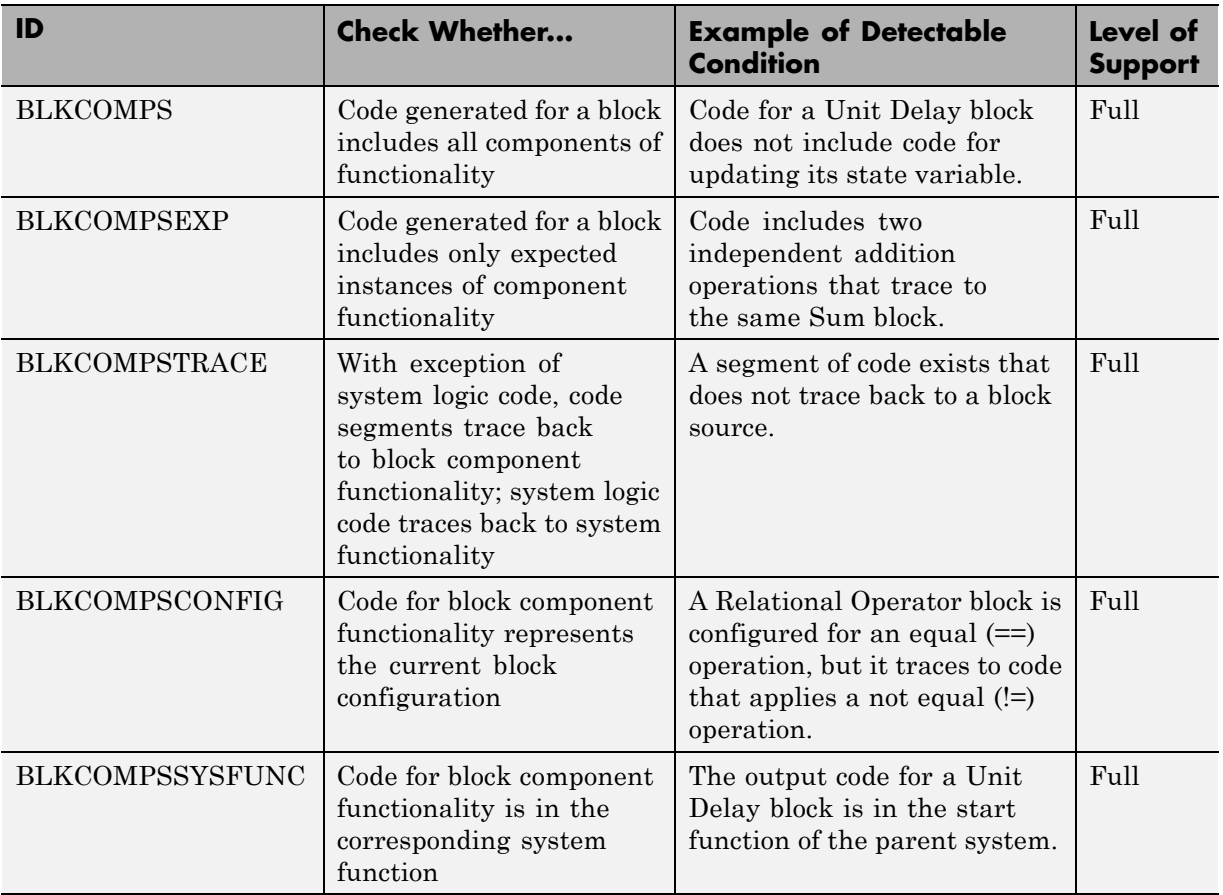

### **Block Behavior**

<span id="page-12-0"></span>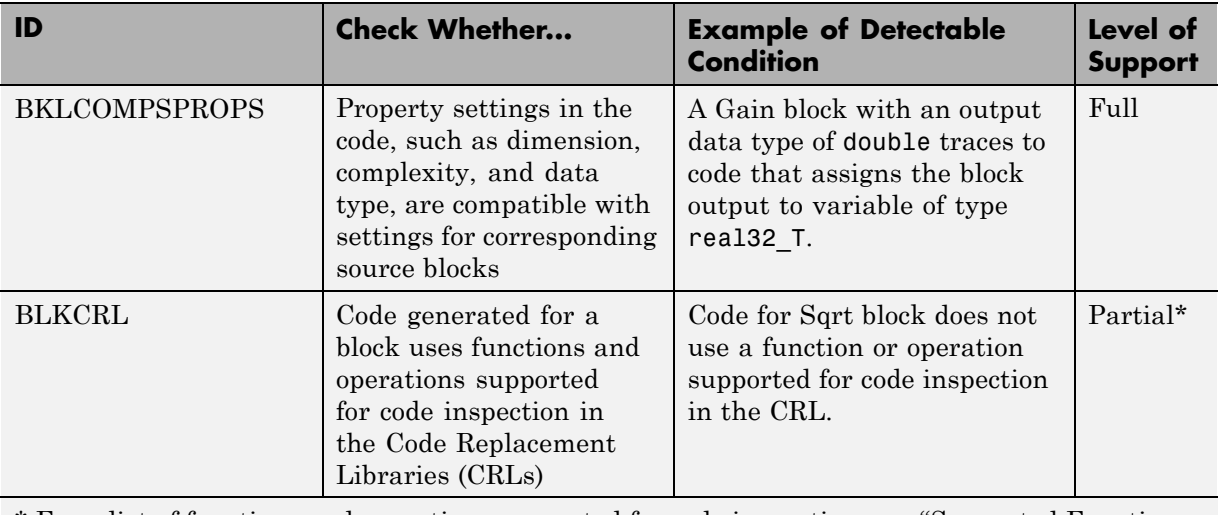

\* For a list of functions and operations supported for code inspection, see "Supported Functions and Operations in Code Replacement Libraries"

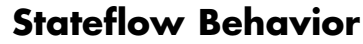

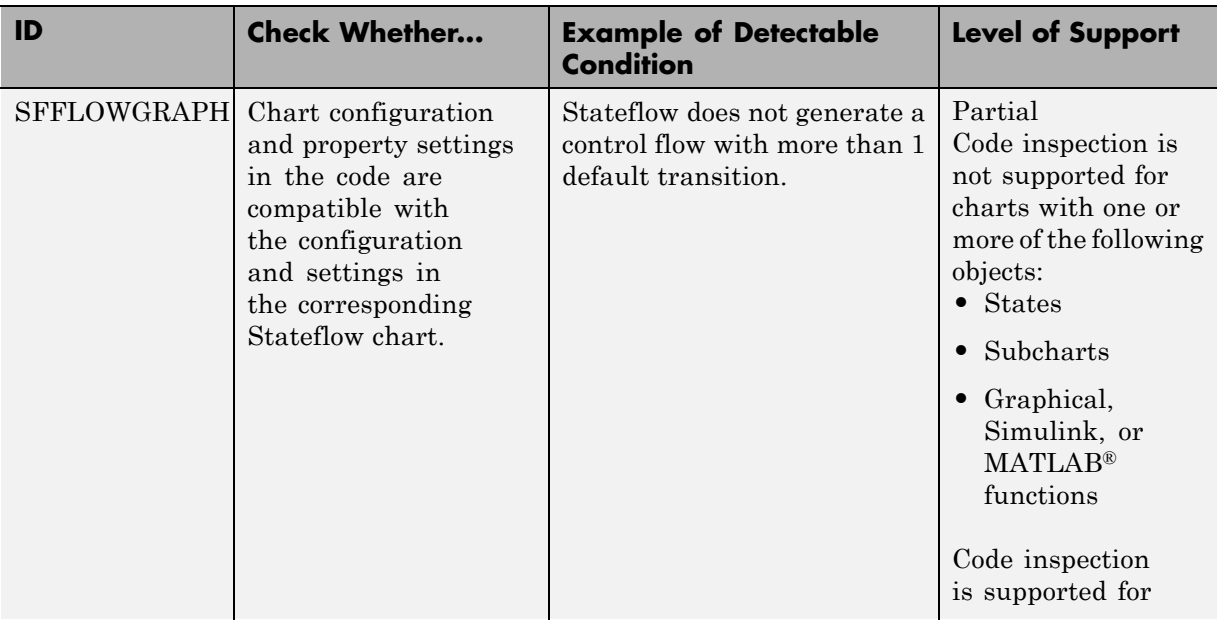

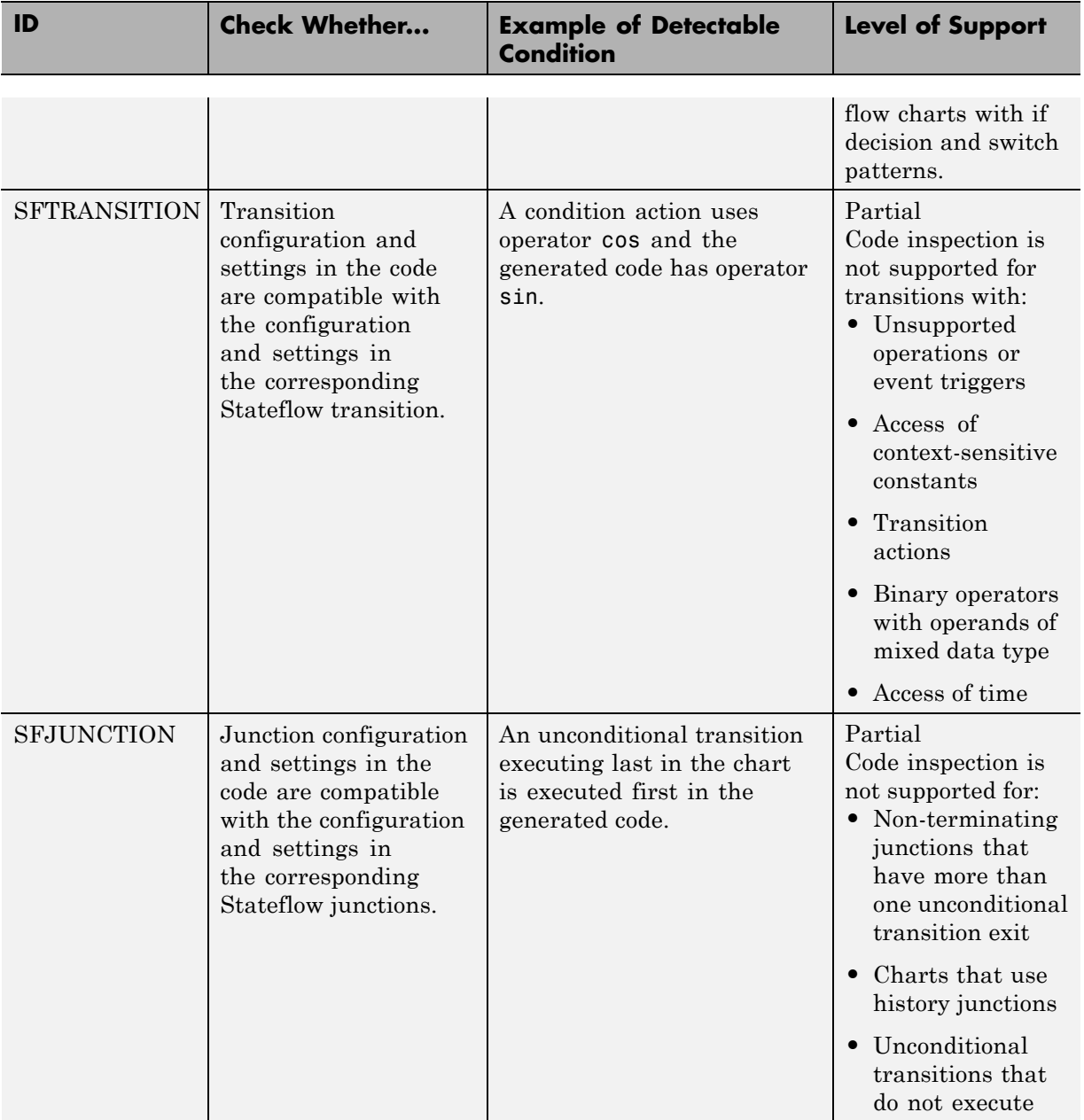

<span id="page-14-0"></span>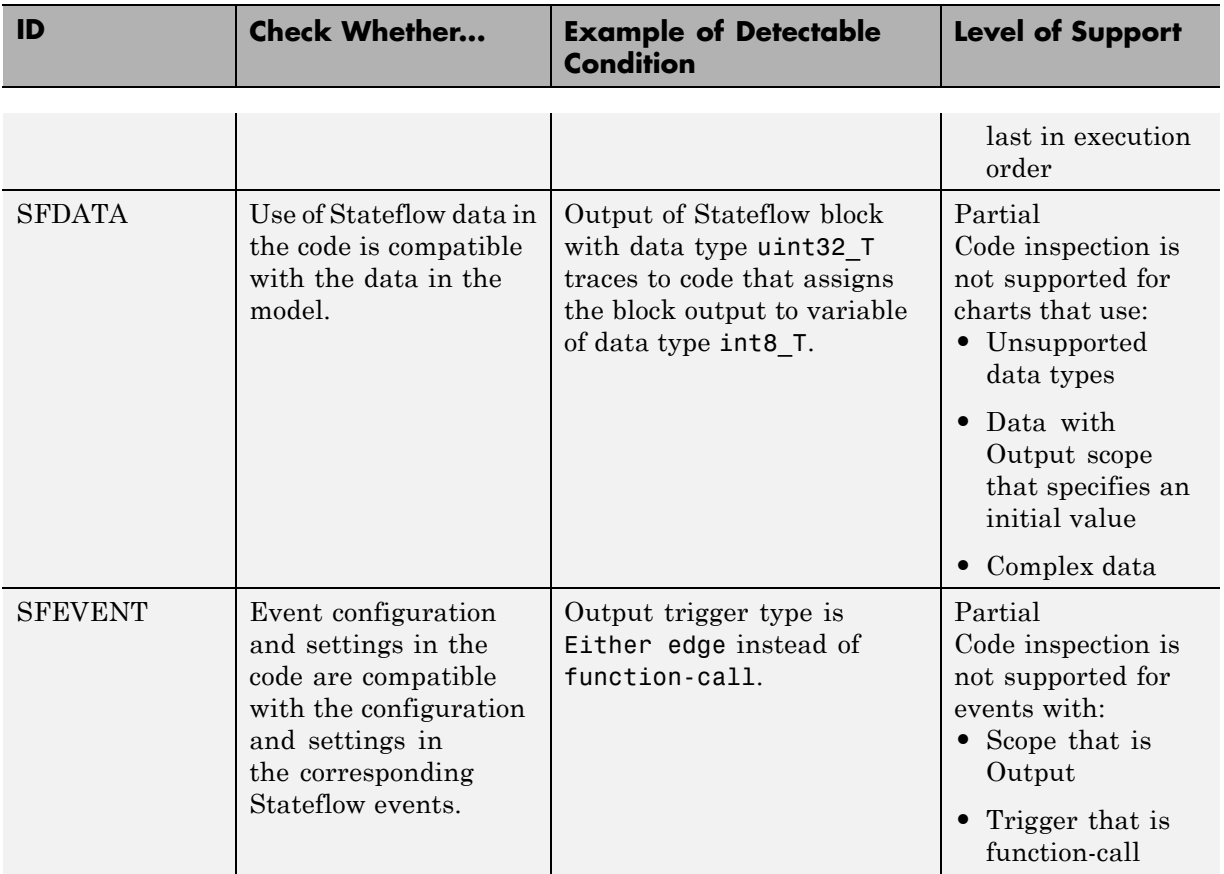

### **Block Connectivity and Execution Order**

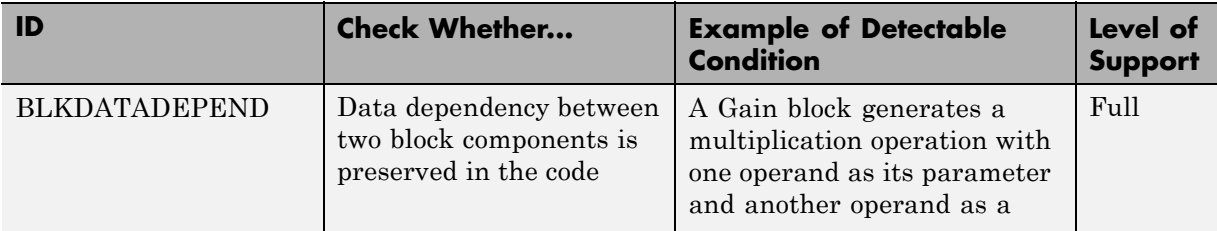

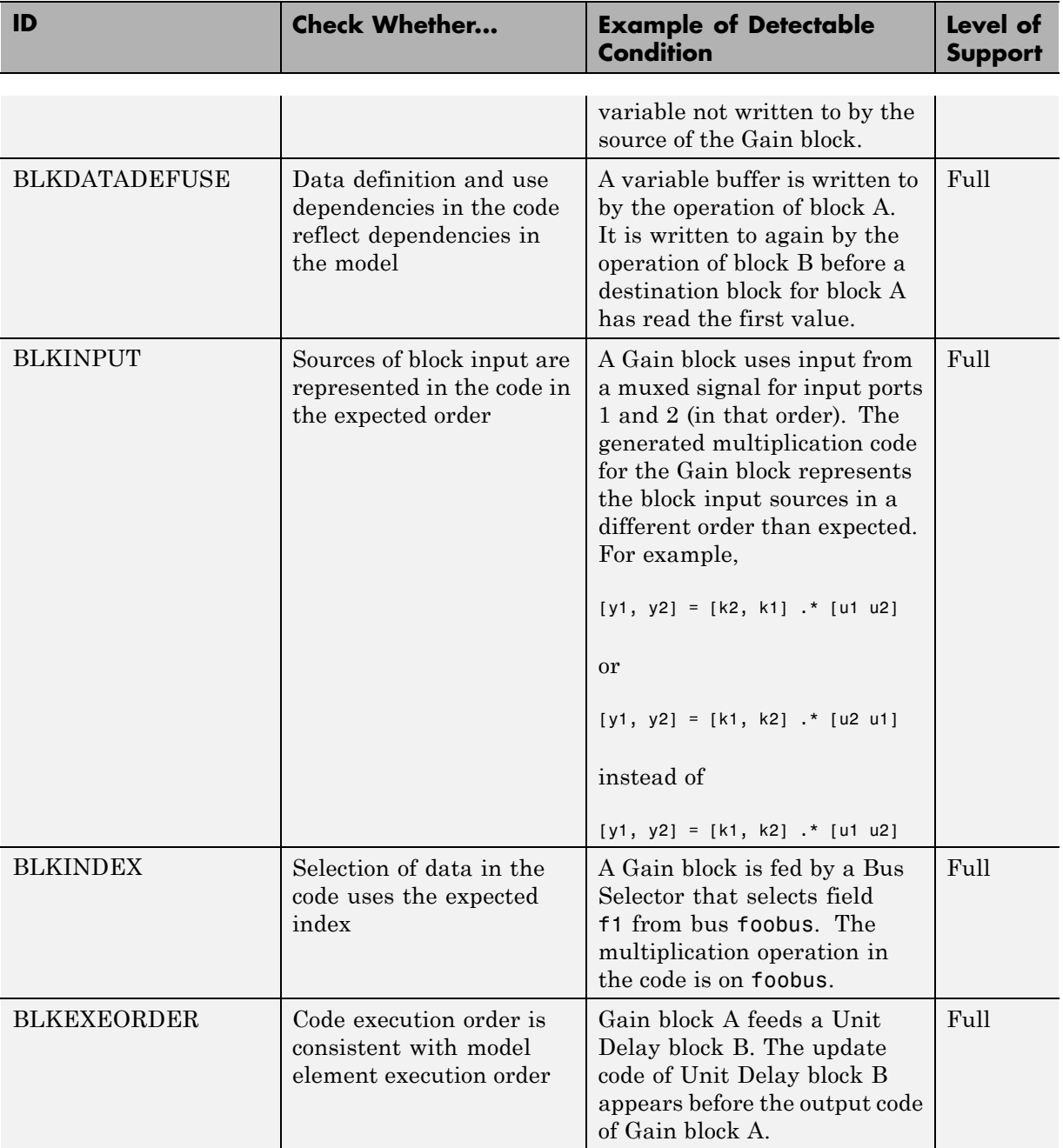

<span id="page-16-0"></span>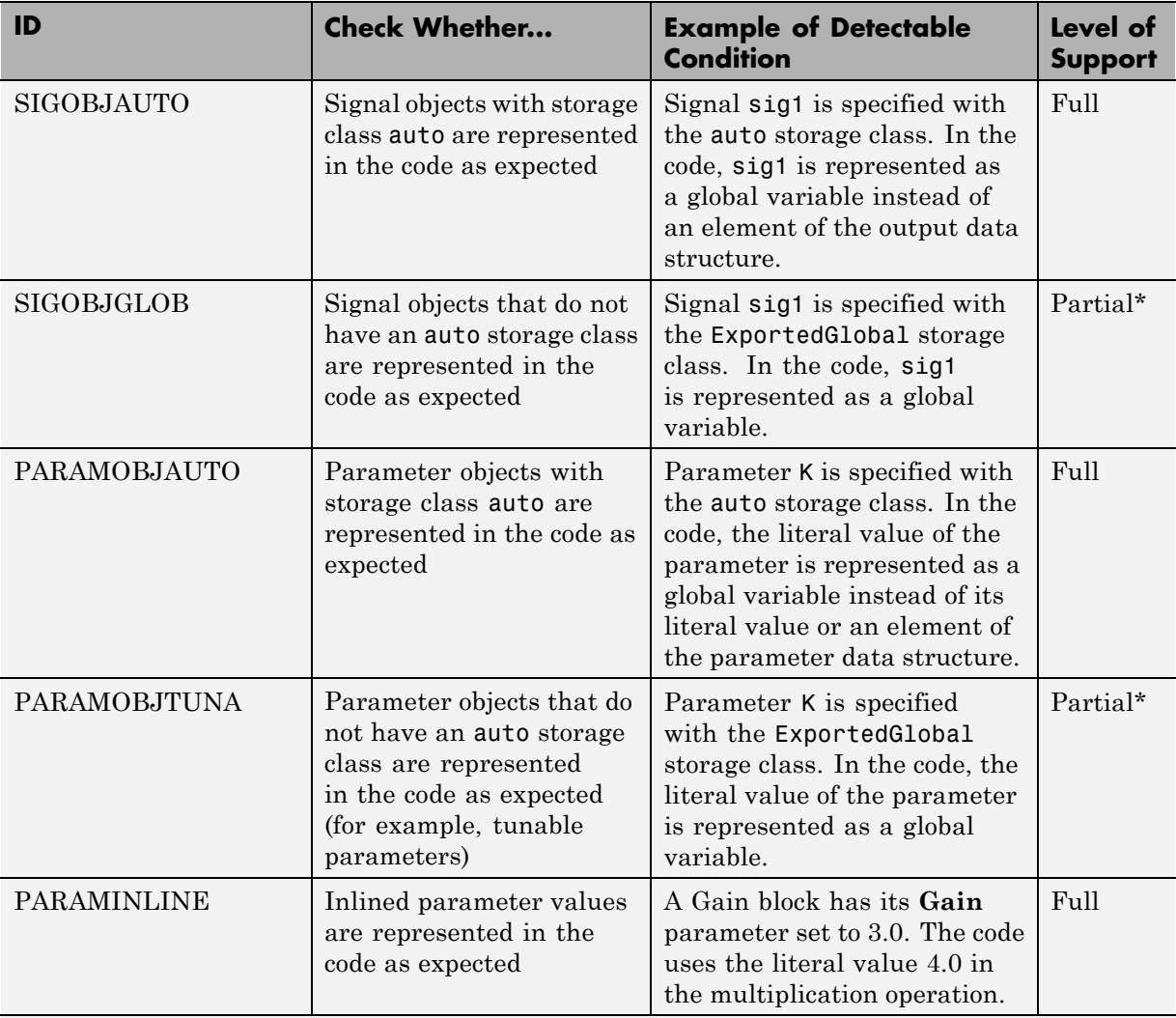

### **Data and File Packaging**

\*Code inspection is supported for Simulink global and other storage classes with Custom Storage Class types set to Unstructured. Tunable parameter objects with data types set to struct are not supported for code inspection.

### **Local Variables**

<span id="page-17-0"></span>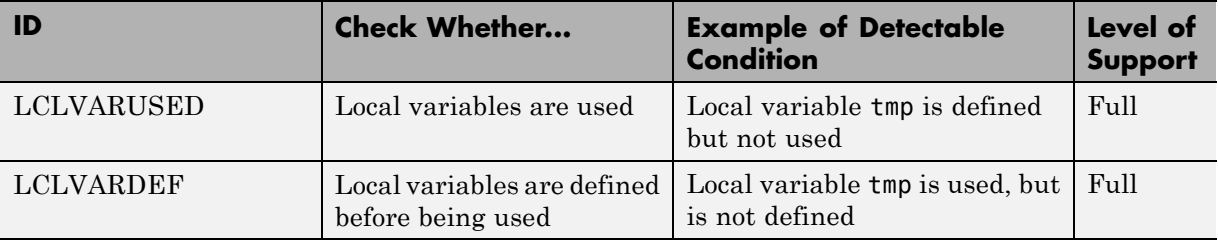

### **Limitations**

The Simulink Code Inspector has the following limitations:

- **•** If the code generated for your model contains a step function with the function argument real-time model, the Simulink Code Inspector will not inspect the generated code. The real-time model function argument is not supported for code generation.
- **•** If the code generated for your model contains a root-level inport or outport with a "Simulink Identifier" (SID) that does not match the SID of the inport or outport block in the model, code inspection fails. If you replace inports or outports, and inspect the code without first regenerating it, you might encounter this issue.
- **•** "Tunable Expressions" are not supported for code inspection.
- **•** Some models that pass the compatibility checks might fail code inspection. For examples, see ["Model Patterns That Might Result in Code Verification](#page-57-0) [Failures" on page 3-16.](#page-57-0)

### <span id="page-18-0"></span>**General Approach to Code Inspection**

#### **In this section...**

"Simulink® Code Inspector™ and DO-178 Workflows" on page 1-13

["End-to-End General Workflow" on page 1-14](#page-19-0)

### **Simulink Code Inspector and DO-178 Workflows**

The overall workflow for Simulink Code Inspector and meeting DO-178 objectives encompasses the following sub-workflows:

**• Model compatibility checking:** Check a Simulink model for compatibility with Code Inspector rules.

Model compatibility checking can significantly reduce the amount of time to achieve satisfactory code inspection results by exposing issues early in the model development process. The compatibility checks also promote model, block, and coder usage patterns that tend to align with the needs of high-integrity applications, such as maintaining a high degree of traceability. Model compatibility checking is an incremental and iterative process. For more detail on the model compatibility checking, see ["Model](#page-33-0) [Compatibility Checking" on page 2-2](#page-33-0).

**• Code inspection:** Run the Code Inspector to compare generated C code with its source model.

During code inspection, Simulink Code Inspector systematically examines blocks, parameters, and settings in a model to determine whether they are structurally equivalent to operations, operators, and data in the generated code, and generates structural equivalence and traceability reports that can be used to support software certification. Code inspection is an incremental and iterative process. For more detail on code inspection, see ["Code Inspection Basics" on page 3-2.](#page-43-0)

**• Software certification:** Use the code inspection reports as part of a certification package to satisfy DO-178 software coding verification objectives.

The DO Qualification Kit product provides an artifacts explorer that allows you to manage a certification package for your DO-178C project. The kit also provides detailed information on how to apply Model-Based Design to

<span id="page-19-0"></span>DO-178C. For more information, see ["Model-Based Design Workflow in](#page-71-0) [DO-178C" on page 4-2](#page-71-0) and [http://www.mathworks.com/products/do-178/.](http://www.mathworks.com/products/do-178/)

**• Tool qualification:** Use the code inspection reports as part of qualifying Simulink Code Inspector for projects based on the DO-178C standard.

MathWorks® provides a DO Qualification Kit product that supports you in qualifying Simulink Code Inspector and other MathWorks verification tools for projects based on the DO-178C standard. For more information, see ["Model-Based Design Workflow in DO-178C"](#page-71-0) [on page 4-2](#page-71-0), ["Applicable DO-178C Objectives" on page 4-5,](#page-74-0) and <http://www.mathworks.com/products/do-178/>.

#### **End-to-End General Workflow**

The end-to-end general workflow for Simulink Code Inspector is as follows:

- **1** Open a model. If you want to operate on a working copy of the model, save a copy of the model to a working folder, and change directory to the work folder.
- **2** Configure model compatibility checks.
	- **a** Set the model parameter AdvancedOptControl to the value '-SLCI', if it is not already set. This setting constrains the code optimizations that Embedded Coder® uses to a subset that is compatible with code inspection. With the top model window selected, issue the following command:

>> set\_param(gcs, 'AdvancedOptControl', '-SLCI')

- **b** From the top model window, select **Code > Simulink Code Inspector**. This opens the Simulink Code Inspector dialog box.
- **c** Examine the dialog box parameters that apply to model compatibility checking. If you are checking a model that references other models, you can choose to check only the top model or the entire model reference hierarchy. Selecting the option **Inspect all referenced models** includes referenced models in model compatibility checking as well as code inspection.
- **3** Run model compatibility checks. Click **Check this model** or **Check all models**. The compatibility checker displays a progress bar.
- **4** Analyze the model compatibility check results.
	- **a** If you opted to check only the top model, results are displayed directly in the Model Advisor dialog box. You can use the dialog box to explore and rerun individual checks and save the results.
	- **b** If you opted to check all models, results are displayed in the command window and in an HTML summary report window. You can click links in the HTML summary report to view the detailed Model Advisor Report for each model and referenced model that was checked.

If the checks pass, the model is ready for code inspection. If incompatibilities are reported, fix or work around the issues and recheck the model for compatibility.

- **5** Generate C code for the model, if it has not already been generated. You can generate code implicitly as part of code inspection (using the Simulink Code Inspector dialog box option **Generate code before code inspection**), or use Embedded Coder separately to generate the model code. If code was generated previously and placed in a configuration management system, make sure the code is available and ready for inspection.
- **6** Configure code inspection.
	- **a** Open the Simulink Code Inspector dialog box, if it is not already open.
	- **b** Examine and configure the dialog box parameters that apply to code inspection.
		- **•** If you are inspecting a model that references other models, you can choose to inspect only the top model or the entire model reference hierarchy. Selecting the option **Inspect all referenced models** includes referenced models in model compatibility checking as well as code inspection.
		- **•** If your generated code does not use the default Embedded Coder folder structure created by code generation, update the **Code placement** parameter appropriately.
		- **•** Optionally, you can change the location to which code inspection writes the code inspection report, using the dialog box parameter **Report folder**.
- **7** Inspect the generated code. Click **Inspect Code** or **Generate and inspect code**. The Code Inspector displays a progress bar.
- **8** Analyze the code inspection results.
	- **a** If you opted to inspect only the top model, results are displayed directly in the detailed code inspection report for the top model.
	- **b** If you opted to inspect all models, results are displayed in an HTML summary report window. You can click links in the HTML summary report to view the detailed code inspection report for each model and referenced model that was inspected.

If all models get the overall inspection result Passed, the code inspection is complete. If Warning or Failed status is returned for a model, fix or work around the reported conditions and reinspect the model.

**9** If you are using the code inspection reports as part of a certification package to satisfy DO-178 software coding verification objectives, further steps will be determined by the larger certification process. For information on how to apply Model-Based Design to meeting DO-178B objectives, see ["Model-Based Design Workflow in DO-178C"](#page-71-0) [on page 4-2](#page-71-0), ["Applicable DO-178C Objectives" on page 4-5,](#page-74-0) and <http://www.mathworks.com/products/do-178/>..

### <span id="page-22-0"></span>**Inspect Generated Code for a Sample Model**

The following example shows how to use the Simulink Code Inspector dialog box to perform key tasks in the code verification workflow. In this example, you:

- **•** Prepare a model hierarchy for code generation and code inspection.
- **•** Automatically generate code for the model hierarchy.
- **•** Verify the generated code independently of the code generation tool.
- **•** Purposely introduce an error into the generated code and inspect for failure.

**Note** The example slcidemo intro illustrates the same code verification workflow using MATLAB commands.

**1** Open the example model slcidemo\_roll\_orig using the following command:

```
>> slcidemo roll orig
```
Save a copy of the model, renaming it to slcidemo\_roll, and change the MATLAB current working folder to the location of the saved model. The top level of the model appears as follows.

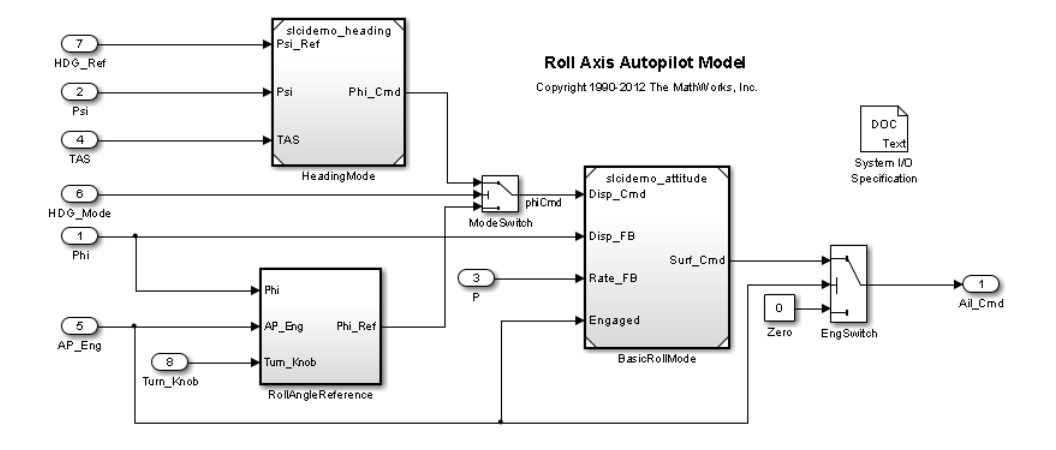

This model represents a basic roll axis autopilot with two operating modes: roll attitude hold and heading hold. The mode logic for these modes is external to this model. The model architecture represents the heading hold mode and basic roll attitude function as referenced models. The model includes:

- **•** Virtual subsystem RollAngleReference, which implements the basic roll angle reference calculation. Embedded Coder code generation inlines this calculation directly into the main function for slcidemo\_roll.
- **•** Model block HeadingMode, referencing a separate model that computes the roll command to track the heading.
- **•** Model block BasicRollMode, referencing a separate model that computes the roll attitude control function.
- **2** Prepare the model for code generation and code inspection.

**Note** If you try this example with a model other than slcidemo roll, set the model parameter AdvancedOptControl to the value '-SLCI'. This setting constrains the code optimizations that Embedded Coder uses to a subset that is compatible with code inspection. With the top model window selected, issue the following command:

```
>> set_param(gcs, 'AdvancedOptControl', '-SLCI')
```
- **a** From the top model window, select **Code > Simulink Code Inspector**. The Simulink Code Inspector dialog box opens.
- **b** Configure model compatibility checks. For this example, select **Inspect all referenced models** and click **Apply**. This setting includes referenced models in model compatibility checking as well as code inspection. The dialog box should appear as follows:

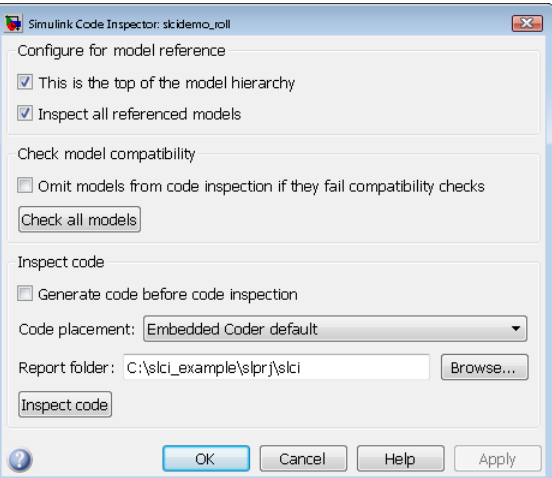

**c** Run the model compatibility checks by clicking **Check all models**. The compatibility checker displays a progress bar.

Results appear in the command window and in an HTML summary report window.

**•** The MATLAB Command Window displays results similar to the following:

```
Running Model Advisor...
Systems passed: 1 of 1
Systems with warnings: 0 of 1
Systems failed: 0 of 1
Summary Report
```
**•** The HTML summary report window displays results similar to the following.

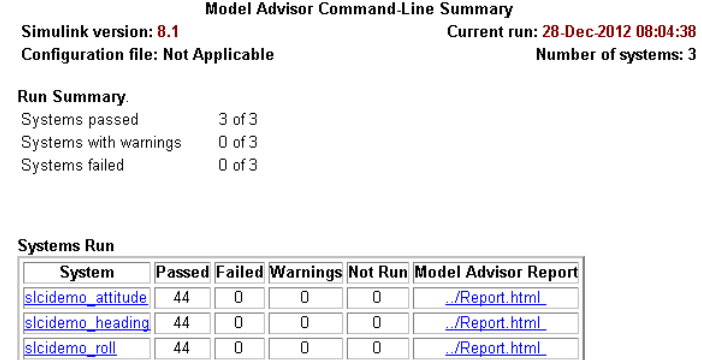

Valid Check IDs mathworks.slci.CodeGenerationSettings mathworks.slci.DatalmportSettings

**Note** This HTML report also is linked from the command window results. It is saved as file summaryReport.html in subfolder /slprj/modeladvisor under the current working folder.

**3** Generate code for the model. You can generate code implicitly as part of code inspection (using the Simulink Code Inspector dialog box option **Generate code before code inspection**), or perform code generation and code inspection as separate steps. This example separates the code generation step from the code inspection step.

- **a** In the top model window, select **Simulation > Model Configuration Parameters** to open the Configuration Parameters dialog box. In the **Code Generation > Report** pane, select the option **Open report automatically**. (If you try this example with a model other than slcidemo\_roll, also select **Code-to-model**, **Model-to-code**, and the four **Traceability Report Contents** options in the **Report** pane.) Click **Apply** and save the model changes.
- **b** Go to the **Code Generation** main pane and click **Generate code**. (If the **Generate code** button does not appear for your model, select the **Generate code only** option to enable the button.) Progress is displayed in the MATLAB Command Window.
- **c** Embedded Coder code generation displays results in an HTML report window.

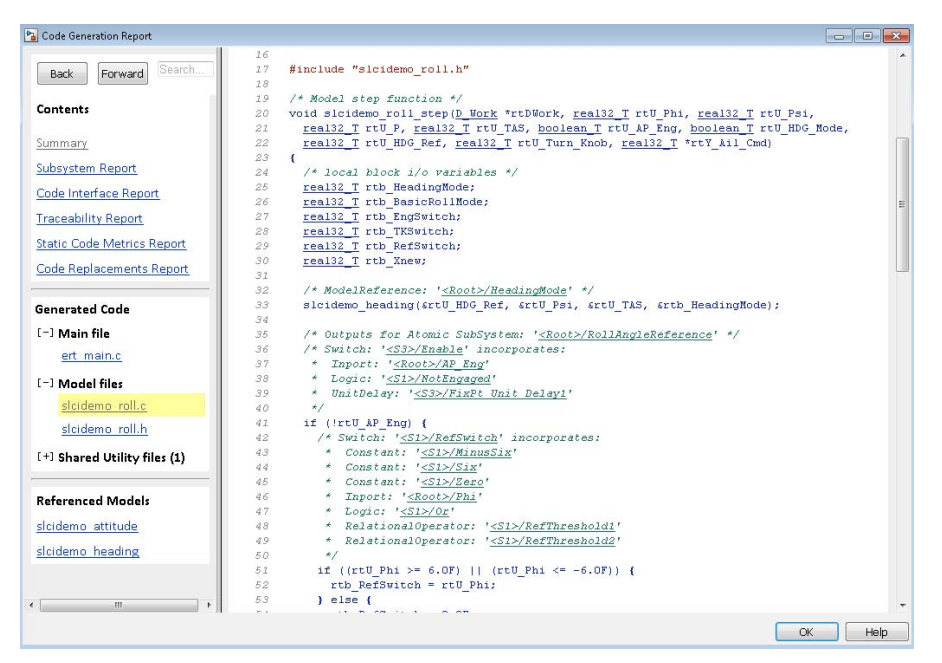

- **4** Inspect the generated code.
	- **a** Open the Simulink Code Inspector dialog box if it is not already open, and examine the code inspection parameter settings. The **Code placement** parameter is set to Embedded Coder default, which

configures code inspection to use the default Embedded Coder folder structure created by code generation.

**b** Optionally, you can change the location to which code inspection writes the code inspection report, using the dialog box parameter **Report folder**. For example, enter the path string ./report and click **Apply**.

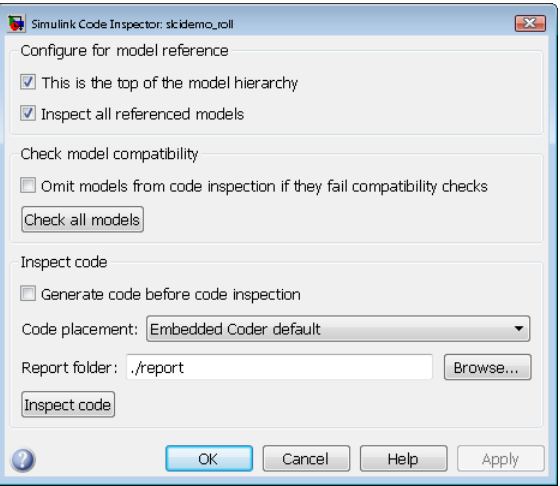

- **c** To inspect the generated code, click **Inspect Code**. The Code Inspector displays a progress bar.
- **d** The Code Inspector displays a summary in an HTML report window.

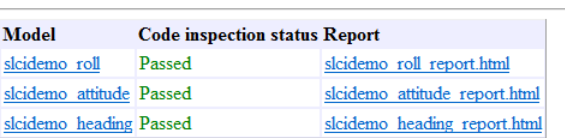

Simulink Code Inspector Summary Report for slcidemo roll

The summary report links to detailed code inspection reports for the top model and each referenced model. For example, here is the topmost portion of the code inspection report for the top model, slcidemo roll.

#### Simulink Code Inspector Report for sicidemo roll.six

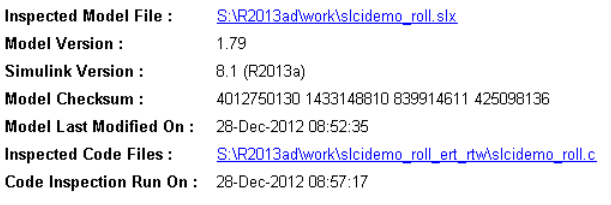

```
Overall Inspection Result: Passed
```
#### **Code Verification Results: Verified**

**Function Interface Verification Results: Verified** 

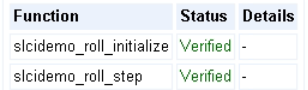

#### **Model To Code Verification Results : Verified**

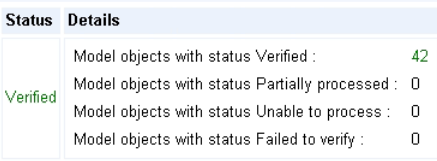

**Code To Model Verification Results : Verified** 

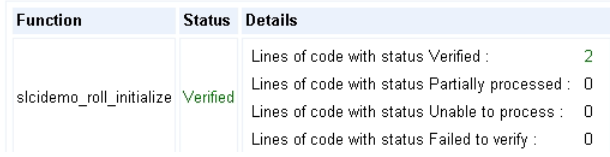

The summary report and the detailed code inspection reports are saved as HTML files in the **Report folder** location that you specified.

**5** Insert an error into the generated code and inspect for failure.

To show a failed result, this example inserts an intentional error in the generated code. The Logical Operator block inside the RollAngleReference subsystem is changed in the generated code from an OR operation

(||) to an AND operation (&&), using the example utility function slcidemo\_modifycode.

**a** To highlight the block for which corresponding code is modified, issue the following command:

>> hilite\_system('slcidemo\_roll/RollAngleReference/Or');

**b** To modify the OR to an AND, issue the following commands:

```
>> cfile = fullfile('.','slcidemo_roll_ert_rtw','slcidemo_roll.c');
>> slcidemo_modifycode(cfile,'<S1>/Or','||','&&')
```
The slcidemo\_modifycode utility function displays the following output:

```
Modified line 51 of file .\slcidemo_roll_ert_rtw\slcidemo_roll.c.
Before: if ((U_Phi >= 6.0) || (U_Phi <= -6.0)) {
After : if ((U_Ph_i) = 6.0) && (U_Ph_i \le -6.0) {
```
- **c** To reinspect the generated code, open the Simulink Code Inspector dialog box if it is not already open, and click **Inspect code**.
- **d** View the code inspection reports.

The summary report displays a failure for the top model.

Simulink Code Inspector Summary Report for sicidemo roll

| Model                    | <b>Code inspection status Report</b> |                               |
|--------------------------|--------------------------------------|-------------------------------|
| slcidemo roll            | Failed                               | slcidemo roll report.html     |
| slcidemo attitude Passed |                                      | slcidemo attitude report.html |
| slcidemo heading Passed  |                                      | slcidemo heading report.html  |

The code inspection report for the top model contains several indications of a failed comparison between the Logical Operator block and the corresponding code. The top of the report shows the following.

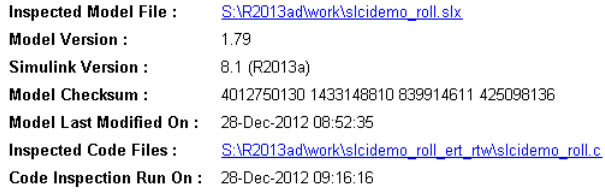

#### **Overall Inspection Result: Failed**

#### **Code Verification Results : Failed to verify**

#### **Function Interface Verification Results: Verified**

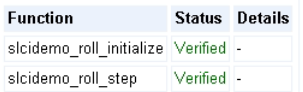

#### Model To Code Verification Results : Failed to verify

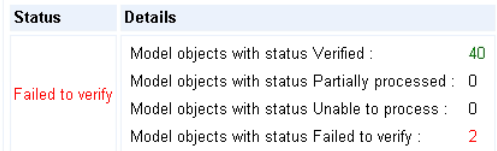

#### Code To Model Verification Results : Failed to verify

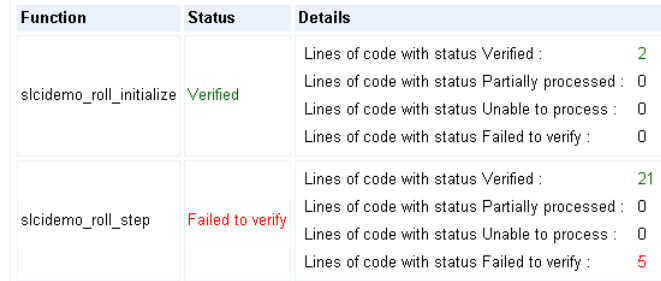

Further down in the report, under **Code Verification Details > Model-to Code Verification**, the mismatch between block and code is flagged.

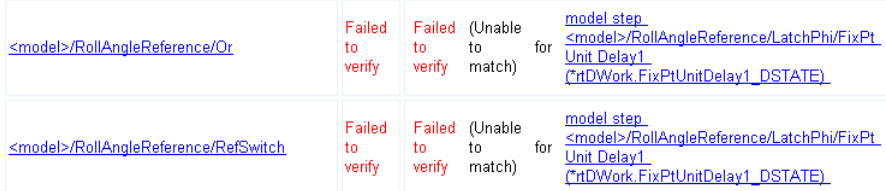

Additionally, under **Traceability Details > Model-to Code Traceability**, the mismatch between block and code is flagged.

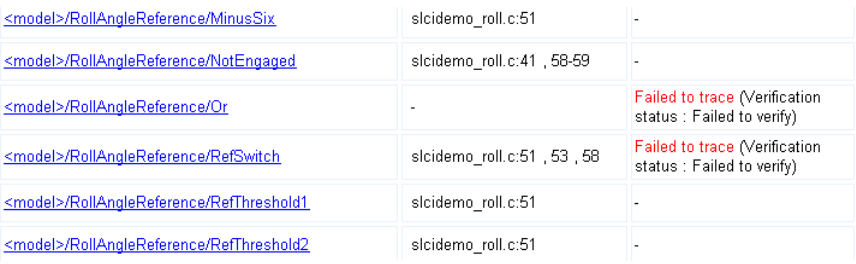

**6** Optionally, try modifying the model or other aspects of the generated code to see how code inspection results are affected.

# **2**

# <span id="page-32-0"></span>Model Compatibility Checking

- **•** ["Model Compatibility Checking" on page 2-2](#page-33-0)
- **•** ["Check Model Compatibility Using the](#page-36-0) Graphical User Interface" on page [2-5](#page-36-0)
- **•** ["Check Model Compatibility Using the Command-Line Interface" on page](#page-40-0) [2-9](#page-40-0)
- **•** ["Fix or Work Around Incompatibilities" on page 2-10](#page-41-0)

### <span id="page-33-0"></span>**Model Compatibility Checking**

When developing a model from which you intend to generate code that will be verified using Simulink Code Inspector, you can incrementally and iteratively check the model for compatibility with Code Inspector rules. Model compatibility checking can significantly reduce the amount of time to achieve satisfactory code inspection results by exposing issues early in the model development process. The compatibility checks also promote model, block, and coder usage patterns that tend to align with the needs of high-integrity applications, such as maintaining a high degree of traceability.

During a model compatibility check, the software checks for model and block configuration settings that help produce an in-memory representation of the model that is compatible with Code Inspector rules. You can set model and block configuration parameters many different ways and produce a compatible in-memory representation. Compatibility checks scan for a subset of those ways. Although a model can fail a compatibility check and still pass inspection, passing compatibility checks increases the likelihood of satisfactory code inspection.

The compatibility checks look for conditions that violate Code Inspector constraints on model configuration parameters, other modelwide attributes, and block usage. Items affected by Code Inspector constraints include:

- **•** Model parameters for
	- **-** Solver use
	- **-** Data import/export
	- **-** Optimization
	- **-** Diagnostics
	- **-** Hardware implementation
	- **-** Model referencing
	- **-** Code generation
- **•** Modelwide attributes
	- **-** Unconnected objects
	- **-** Function specifications
- **-** Model arguments
- **-** Unsupported blocks
- **-** Tunable workspace variables
- **-** Sample times
- **-** Global data stores
- **-** Fixed-point instrumentation
- **-** Root outport usage
- **-** Bus usage
- **•** Block usage
	- **-** Data types and ports
	- **-** Block parameters

For detailed description of Code Inspector constraints and the corresponding model compatibility checks, see "Model Configuration Constraints", "Block Constraints", and "Simulink Code Inspector Checks".

To initiate compatibility checking for your model, you can do any of the following:

- **•** From the model window, select **Code > Simulink Code Inspector**, and use the Simulink Code Inspector dialog box to control model compatibility checking. For more information, see ["Check Model Compatibility Using the](#page-36-0) [Graphical User Interface" on page 2-5](#page-36-0).
- Use the slci.Configuration interface to programmatically control model compatibility checking. For more information, see ["Check Model](#page-40-0) [Compatibility Using the Command-Line Interface" on page 2-9.](#page-40-0)
- **•** Use the slciadvisor interface to open an SLCI Advisor session (equivalent to Model Advisor preloaded with Simulink Code Inspector checks) for the open model. This function provides direct access to SLCI model compatibility checking that can streamline iterative checking of a model.

If your model might be used as a referenced model, in the SLCI Advisor window, consider selecting **Settings > Treat as Referenced Model**. Referenced models compile differently than non-referenced models. The compatibility checks provide setting recommendations based on the different compilation methods.

Model compatibility checking generates a detailed HTML report for each model checked. If you checked models in a model reference hierarchy, the software reports summary status at the MATLAB command line and displays a summary HTML report. You can click links in the HTML summary report to view the detailed Model Advisor Report for each model and referenced model that was checked. If you checked only one model, the detailed model results are displayed directly in a Model Advisor dialog box.

The Simulink Code Inspector does not run custom Model Advisor checks that you add to the compatibility checks.

In the detailed results, the result of each check is explained, and if you need to fix your model, recommended actions are provided. The available model compatibility checks are listed in report order and described in the "Simulink Code Inspector Checks" reference.
# <span id="page-36-0"></span>**Check Model Compatibility Using the Graphical User Interface**

- **1** Open a model that you want to check for compatibility with Simulink Code Inspector. To use an example model, you can do the following:
	- **a** Open the example model slcidemo\_roll\_orig using the following command:

```
>> slcidemo_roll_orig
```
- **b** Save a copy of the model to a work folder, renaming it to slcidemo roll. Change directory to the work folder.
- **2** Open the Simulink Code Inspector dialog box and configure model compatibility checks.
	- **a** From the top model window, select **Code > Simulink Code Inspector**.
	- **b** Examine the parameters that apply to model compatibility checking. If you are checking a model that references other models, consider whether to select the option **Inspect all referenced models**. This option includes referenced models in model compatibility checking as well as code inspection. If you select this option, the button **Check this model** changes to **Check all models**.

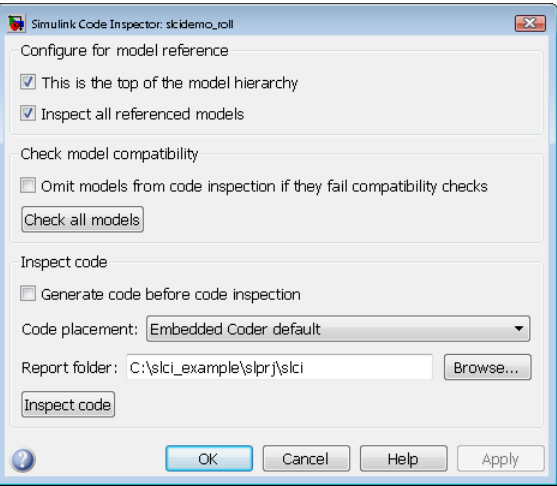

- **3** To run model compatibility checks, click **Check this model** or **Check all models**. The compatibility checker displays a progress bar.
- **4** If you opted to check only the top model, results are displayed directly in the Model Advisor dialog box. You can use the dialog box to explore and rerun individual checks and save the results.

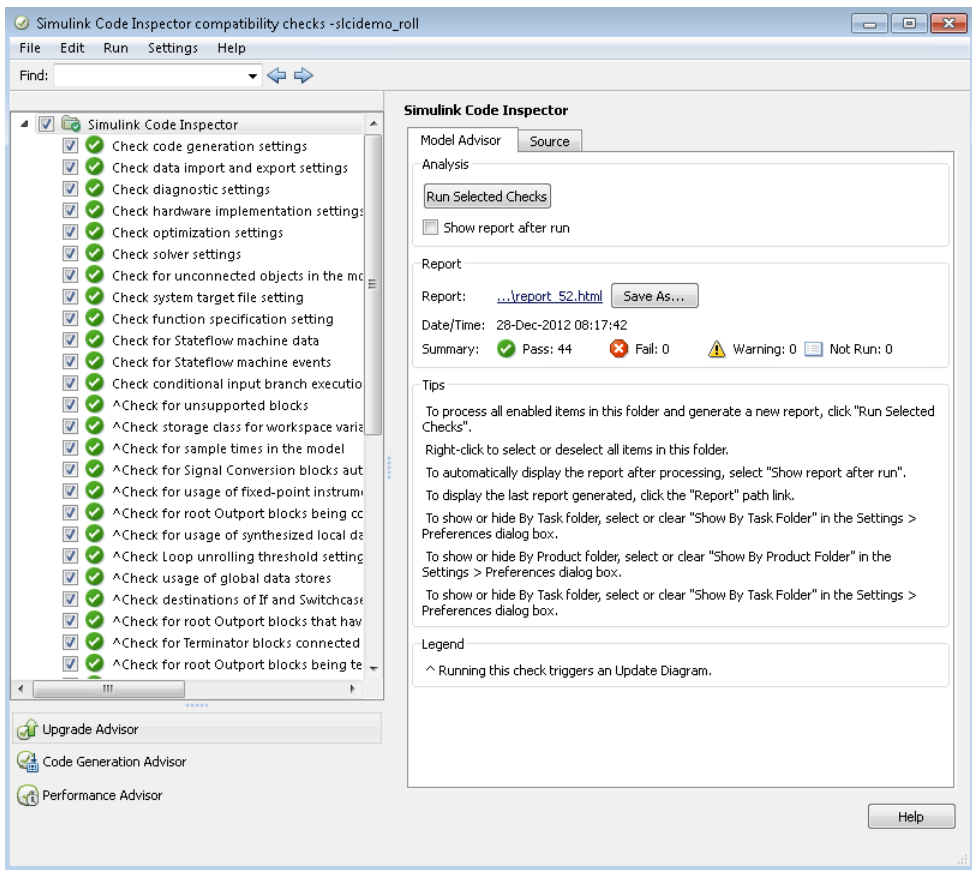

If you opted to check all models, results are displayed in the command window and in an HTML summary report window.

**•** The MATLAB Command Window displays results similar to the following:

```
Running Model Advisor...
Systems passed: 1 of 1
Systems with warnings: 0 of 1
Systems failed: 0 of 1
Summary Report
```
**•** The HTML summary report window displays results similar to the following:

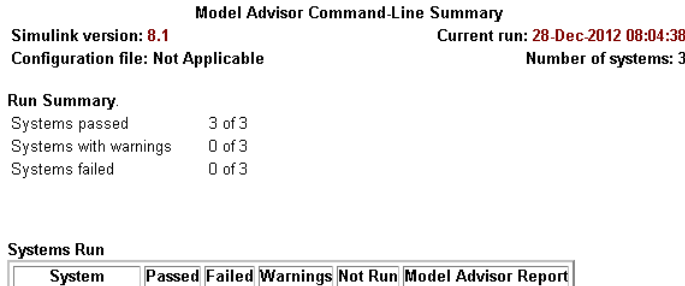

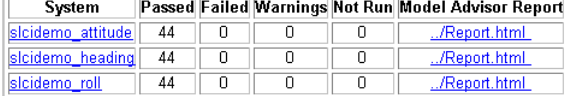

```
Valid Check IDs
mathworks.slci.CodeGenerationSettings
mathworks.slci.DatalmportSettings
```
**Note** This HTML report also is linked from the command window results. It is saved as file summaryReport.html in subfolder /slprj/modeladvisor under the current working folder.

To view the detailed Model Advisor Report for a model listed in the HTML summary report, go to the **Systems Run** table, and click the corresponding link in the **Model Advisor Report** column.

**5** If the checks pass, the model is ready for inspection. If incompatibilities are reported, fix the issues and recheck the model for compatibility.

- **Tip** If you want to run compatibility checks on a subsystem:
- **1** From the Model Editor, select **Analysis > Model Advisor > Model Advisor**.
- **2** In the System Selector window, select the subsystem.
- **3** Click **OK**.

You can use the Model Advisor window to select and run the Simulink Code Inspector compatibility checks on your subsystem. See "Consult the Model Advisor".

# **Check Model Compatibility Using the Command-Line Interface**

To programmatically control model compatibility checking, use the slci.Configuration interface.

In the MATLAB Command Window or within a script, you issue a call to slci.Configuration.checkCompatibility, specifying the handle to a Simulink Code Inspector configuration object for the model, previously returned by *cfgObj* = slci.Configuration(*modelName*);. The checkCompatibility function returns objects containing results information.

The following example shows how to programmatically run the compatibility checker and report results.

```
fprintf('\nInvoking compatibility checker ...\n');
config = slci.Configuration('slcidemo_roll');
result = config.checkCompatibility('DisplayResults','None');
for i = 1: length (result)
    fprintf('\nModel ''%s'' passed %d checks with %d issues.',...
        result{i}.system,...
        result{i}.numPass, result{i}.numWarn + result{i}.numFail)
end
```
If the checks pass, the model is ready for inspection. If incompatibilities are reported, fix the issues and recheck the model for compatibility.

For an example of using the command-line interface to control the complete code inspection workflow, see the example slcidemo\_intro.

# **Fix or Work Around Incompatibilities**

### **In this section...**

"Fix or Work Around Unsupported Blocks" on page 2-10

"Fix or Work Around Global Data Store Usage" on page 2-10

## **Fix or Work Around Unsupported Blocks**

If the compatibility checker identifies one or more unsupported blocks in your model, possible actions include:

- Replace an unsupported block with a supported block. Supported blocks are listed in "Supported Blocks — By Category", and also can be viewed in the slcilib block library. The slcilib block library also includes mask blocks that use supported blocks.
- **•** Replace an unsupported block with an equivalent combination of supported blocks.
- **•** Replace an unsupported block with an S-Function block created using the Legacy Code Tool.
- If one or more unsupported blocks cannot be removed, use referenced models to isolate the unsupported block(s), and/or use a partial verification work flow that omits the unsupported block(s).

### **Fix or Work Around Global Data Store Usage**

If the compatibility checker identifies one or more externally defined signal objects that are being referenced as global data stores by Data Store Read or Write blocks in the model, possible actions include:

- **•** If possible, avoid use of externally defined signal objects that are referenced as global data stores by Data Store Read or Data Store Write blocks. This usage causes Simulink software to create hidden Data Store memory blocks at root level, which is incompatible with code inspection.
- **•** Move the affected Data Store Read or Data Store Write blocks into Model blocks.

# Code Inspection

- **•** ["Code Inspection Basics" on page 3-2](#page-43-0)
- **•** ["Inspect Code Using the Graphical User Interface" on page 3-4](#page-45-0)
- **•** ["Inspect Code Using the Command-Line Interface" on page 3-7](#page-48-0)
- **•** ["Code Inspection Reports" on page 3-8](#page-49-0)
- **•** ["Traceability Matrices" on page 3-24](#page-65-0)

# <span id="page-43-0"></span>**Code Inspection Basics**

Code inspection automatically compares generated code with its source model to satisfy code-review objectives in DO-178C and other high-integrity standards. The code inspection process builds an in-memory representation of the model that is independent of the code generation process. The Code Inspector systematically examines blocks, parameters, and settings in a model to determine whether they are structurally equivalent to operations, operators, and data in the generated code, and generates reports that can be used to support software certification.

The aspects of a Simulink model that are analyzed by code inspection include the following:

- **•** Model interface
- **•** Block behavior
- **•** Stateflow behavior
- **•** Block connectivity and execution order
- **•** Data and file packaging
- **•** Local variables

For more information on what the Code Inspector examines, see ["Code](#page-9-0) [Inspector Capabilities" on page 1-4](#page-9-0).

When developing a model from which you intend to generate code that will be verified using Simulink Code Inspector, you can incrementally and iteratively check the model for compatibility with Code Inspector rules. Model compatibility checking can significantly reduce the amount of time to achieve satisfactory code inspection results by exposing issues early in the model development process. Before inspecting the code for a model, you should check that the model passes Simulink Code Inspector compatibility checks. For more information, see "Model Compatibility".

You can generate the model code to be inspected as part of code inspection, or perform code generation and code inspection as separate steps.

To initiate code inspection for a model that has passed Simulink Code Inspector compatibility checks, you can do either of the following:

- **•** From the model window, select **Code > Simulink Code Inspector**, and use the Simulink Code Inspector dialog box to control code inspection. For more information, see ["Inspect Code Using the Graphical User Interface"](#page-45-0) [on page 3-4.](#page-45-0)
- **•** Use the slci.Configuration interface to programmatically control code inspection. For more information, see ["Inspect Code Using the](#page-48-0) [Command-Line Interface" on page 3-7.](#page-48-0)

Code inspection generates a detailed HTML report for each model inspected. If you inspected all models in a model reference hierarchy, the software displays a summary HTML report. You can click links in the HTML summary report to view the detailed code inspection report for each model and referenced model that was inspected. If you inspected only one model, the model results are displayed directly in a detailed code inspection report.

The detailed report for a model documents code verification and traceability results. The code inspection report contains the following major sections:

- **•** Code Verification Summary and detailed reports on verification of structural equivalence between model and code elements.
- **•** Traceability Summary and detailed reports on model-to-code and code-to-model traceability

For companies and organizations that must certify software under DO-178C, the Code Inspector significantly reduces the time and cost associated with verifying code against requirements. Instead of completing manual line-by-line code reviews with a project checklist, which is time intensive and error prone, you can run the Code Inspector and review a detailed inspection report. For more information about the code inspection report, see ["Code](#page-49-0) [Inspection Reports" on page 3-8](#page-49-0).

# <span id="page-45-0"></span>**Inspect Code Using the Graphical User Interface**

- **1** Open a model for which you want to generate and inspect code using Simulink Code Inspector. To use an example model, you can do the following:
	- **a** Open the example model slcidemo\_roll\_orig using the following command:
		- >> slcidemo roll orig
	- **b** Save a copy of the model to a work folder, renaming it to slcidemo roll. Change directory to the work folder.
- **2** If the model has not previously passed model compatibility checking, follow the procedure in ["Check Model Compatibility Using the Graphical](#page-36-0) [User Interface" on page 2-5](#page-36-0). When the model passes the Simulink Code Inspector compatibility checks, return to this procedure.
- **3** Generate code for the model. You can generate code implicitly as part of code inspection (using the Simulink Code Inspector dialog box option **Generate code before code inspection**), or perform code generation and code inspection as separate steps. This example separates the code generation step from the code inspection step.
	- **a** In the top model window, select **Simulation > Model Configuration Parameters** to open the Configuration Parameters dialog box. If you want to generate an HTML code generation report for later reference (recommended), go to the **Code Generation > Report** pane, and select the option **Open report automatically**. (If you try this example with a model other than slcidemo\_roll, it is recommended to select all options in the **Report** pane.) Click **OK** and save the model changes.
	- **b** Go to the **Code Generation** main pane and click **Generate code**. (If the **Generate code** button does not appear for your model, select the **Generate code only** option to enable the button.) Progress is displayed in the MATLAB Command Window.
	- **c** Embedded Coder code generation displays results in an HTML report window.
- **4** Inspect the generated code.
- **a** Open the Simulink Code Inspector dialog box if it is not already open, and examine the code inspection parameter settings. The **Code placement** parameter is set to Embedded Coder default, which configures code inspection to use the default Embedded Coder folder structure created by code generation.
- **b** Optionally, you can change the location to which code inspection writes the code inspection report, using the dialog box parameter **Report folder**. For example, enter the path string ./report and click **Apply**.

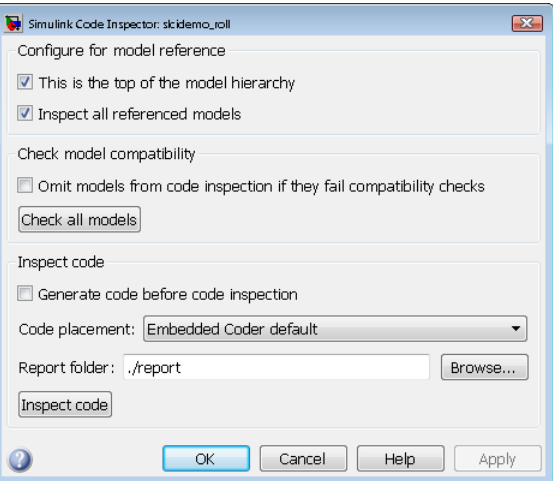

- **c** To inspect the generated code, click **Inspect Code**. The Code Inspector displays a progress bar.
- **d** The Code Inspector displays a summary in an HTML report window:

Simulink Code Inspector Summary Report for sicidemo roll

| <b>Model</b>             | <b>Code inspection status Report</b> |                               |
|--------------------------|--------------------------------------|-------------------------------|
| slcidemo roll            | Passed                               | slcidemo roll report.html     |
| slcidemo attitude Passed |                                      | slcidemo attitude report.html |
| slcidemo heading Passed  |                                      | slcidemo heading report.html  |

The summary report links to detailed code inspection reports for the top model and each referenced model. For example, here is the topmost portion of the code inspection report for the top model, slcidemo roll:

#### Simulink Code Inspector Report for sicidemo roll.six

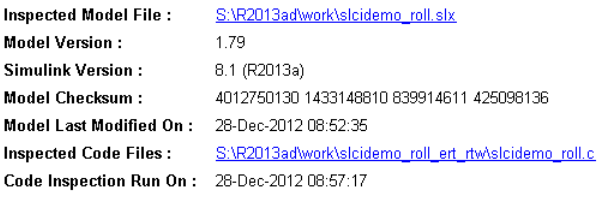

**Overall Inspection Result: Passed** 

#### **Code Verification Results: Verified**

**Function Interface Verification Results: Verified** 

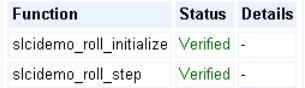

#### Model To Code Verification Results : Verified

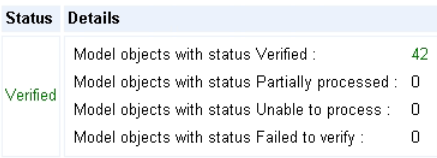

**Code To Model Verification Results : Verified** 

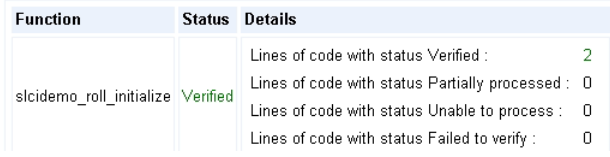

The summary report and the detailed code inspection reports are saved as HTML files in the **Report folder** location you specified. If you reinspect the generated code, the report in the **Report folder** is automatically updated.

# <span id="page-48-0"></span>**Inspect Code Using the Command-Line Interface**

To programmatically control code inspection, use the slci.Configuration interface.

In the MATLAB Command Window or within a script, you issue a call to slci.Configuration.inspect, specifying the handle to a Simulink Code Inspector configuration object for the model, previously returned by *cfgObj* = slci.Configuration(*modelName*);. The inspect function returns objects containing results information.

The following example shows how to programmatically run the Code Inspector and report results. The model is assumed to have previously passed Simulink Code Inspector compatibility checks (see slci.Configuration.checkCompatibility).

```
config = slci.Configuration('slcidemo roll');
config.setTopModel(true);
config.setReportFolder(fullfile('.','report'));
result = config.inspect('DisplayResults','None');
fprintf('Model %s status: %s\n',result.ModelName, result.Status);
```
The inspection report is placed at the location specified in the call to slci.Configuration.SetReportFolder, which is the report subfolder of the current working folder. If you reinspect the generated code, the report is automatically updated. To display the generated report, issue the following command:

```
web(fullfile('.', 'report','slcidemo_roll_report.html'));
```
For an example of using the command-line interface to control the complete code inspection workflow, see the example slcidemo\_intro.

# <span id="page-49-0"></span>**Code Inspection Reports**

### **In this section...**

"Code Inspection Report Basics" on page 3-8

["Interpret the Overall Inspection Result" on page 3-10](#page-51-0)

["Analyze Code Verification Results" on page 3-11](#page-52-0)

["Model Patterns That Might Result in Code Verification Failures" on page](#page-57-0) [3-16](#page-57-0)

["Analyze Traceability Results" on page 3-19](#page-60-0)

## **Code Inspection Report Basics**

Code inspection generates an HTML code inspection report for a Simulink model and its generated code. The report provides detailed analysis of structural equivalence and bidirectional traceability between the model and the code generated from the model.

Code inspection automatically compares generated code with its source model to satisfy code-review objectives in DO-178C and other high-integrity standards. The code inspection process builds an in-memory representation of the model that is independent of the code generation process. The Code Inspector systematically examines blocks, parameters, and settings in a model to determine whether they are structurally equivalent to operations, operators, and data in the generated code, and generates reports that can be used to support software certification.

Simulink Code Inspector code inspection carries out a *translation validation*. Inputs to the Code Inspector are a Simulink model and the C source code generated by the Embedded Coder code generator for the model. The Code Inspector processes these two inputs into internal representations (IRs), called *model IR* and *code IR*. These IRs are transformed into normalized representations to facilitate further analysis. In this process, the model IR represents the expected pattern, and the code IR constitutes the actual pattern to be verified. To verify the generated code, the Code Inspector attempts to match the normalized model IR with the normalized code IR.

**Note** Simulink Code Inspector code inspection has been implemented independently of Embedded Coder code generation. In particular, the IRs used by Code Inspector are different from the IRs used by the code generator.

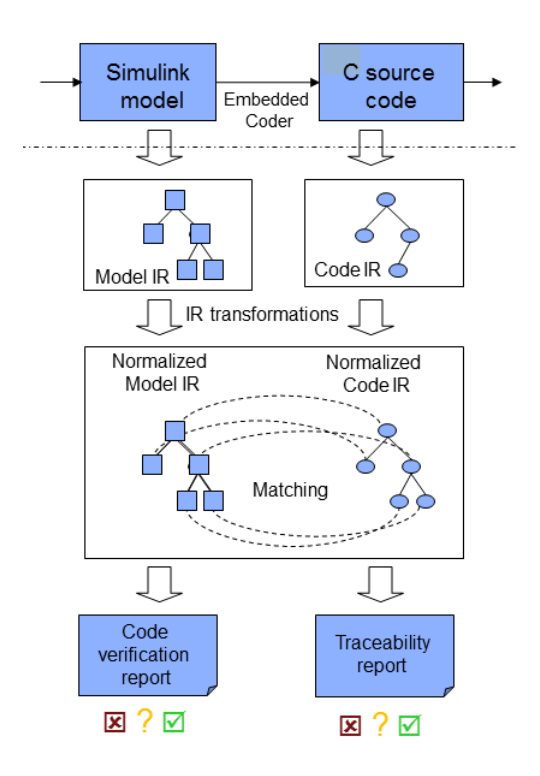

Use of normalization techniques allows the Code Inspector to inspect code generated by an highly-optimizing code generator. The results of this matching process are reported to the user by means of a code verification report and a traceability report. When code inspection completes, the code verification report documents the translation validation process, and the traceability report provides a bidirectional mapping between model elements and their counterparts in the generated code. The model elements are Simulink blocks, Stateflow charts, and Stateflow transitions.

<span id="page-51-0"></span>The code inspection results are presented in a hierarchical manner. A summary report lists the top model and, if the code inspection encompassed referenced models, each model in the model reference hierarchy. For each model, the summary report provides aggregated status information and a link to a detailed code inspection report for the model.

Simulink Code Inspector Summary Report for sicidemo roll

| Model                    | <b>Code inspection status Report</b> |                               |  |
|--------------------------|--------------------------------------|-------------------------------|--|
| slcidemo roll            | Passed                               | slcidemo roll report.html     |  |
| slcidemo attitude Passed |                                      | slcidemo attitude report.html |  |
| slcidemo heading Passed  |                                      | sleidemo heading report.html  |  |

The detailed code inspection reports provide the following information for each model:

- **•** Overall Inspection Result **Passed**, **Warning**, or **Failed** based on aggregated status of the code verification and traceability results
- **•** [Code Verification Results](#page-52-0) Summary and detailed reports on verification of structural equivalence between model and code elements
- **•** [Traceability Results](#page-60-0) Summary and detailed reports on bidirectional model-to-code mapping

### **Interpret the Overall Inspection Result**

The detailed code inspection report for a model or submodel provides a header section that includes the **Overall Inspection Result** value for the model — **Passed**, **Warning**, or **Failed** — based on aggregated status of the code verification and traceability results.

<span id="page-52-0"></span>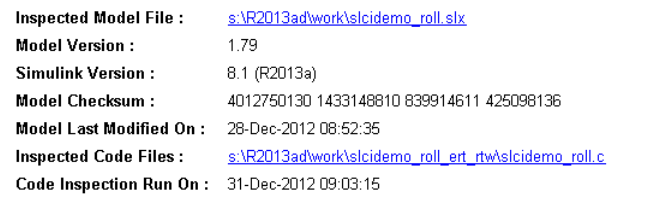

#### Simulink Code Inspector Report for sicidemo roll.six

```
Overall Inspection Result: Passed
```
The **Overall Inspection Result** value is aggregated from the following values:

- **• Code Verification Results** The overall code verification result aggregated from the code verification report subsections. Possible values are **Verified**, **Partially verified**, or **Failed to verify**. For more information about how the **Code Verification Results** value is aggregated, see "Analyze Code Verification Results" on page 3-11.
- **• Traceability Results** The overall traceability result aggregated from the traceability report subsections. Possible values are **Traced**, **Partially traced**, or **Failed to trace**. For more information about how the **Traceability Results** value is aggregated, see ["Analyze Traceability](#page-60-0) [Results" on page 3-19.](#page-60-0)

The following table shows how code verification and traceability results are aggregated into the **Overall Inspection Result**.

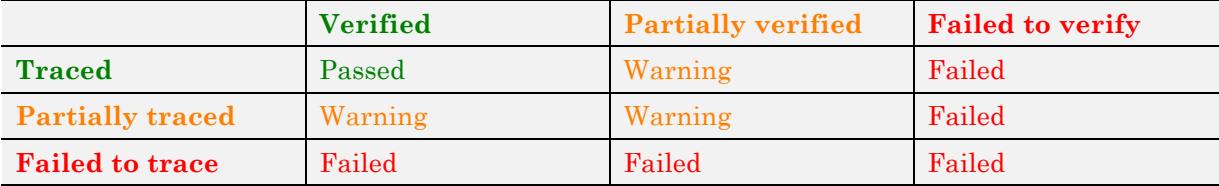

### **Analyze Code Verification Results**

The detailed code inspection report for a model or submodel provides sections named **Code Verification Results** and **Code Verification Details**,

which provide summary and detailed reports on verification of structural equivalence between the model and code generated from the model. The code verification report provides information about:

- **•** Verification of the interfaces of generated code functions
- **•** Verification of structural equivalence between model and code
- **•** Verification of executable lines of generated code within each function
- **•** Temporary variable usage

The following sample report excerpt shows summary code verification results for generated code that is structurally equivalent to its corresponding model. Model elements that are outside of the supported language subset and corresponding code fragments are indicated as "Unable to process" in the code verification report.

#### **Code Verification Results: Verified**

#### **Function Interface Verification Results: Verified**

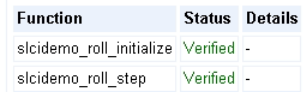

#### Model To Code Verification Results : Verified

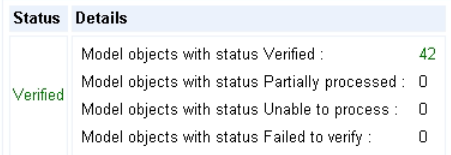

#### **Code To Model Verification Results : Verified**

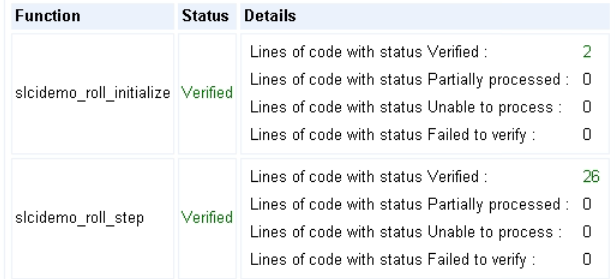

#### Temporary Variable Usage Results : Verified

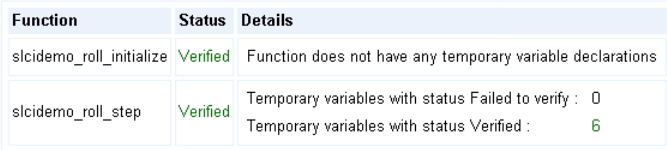

### The **Code Verification Results** section displays:

- **•** The overall code verification result value aggregated from the code verification report subsections. Possible values for **Code Verification Results** are **Verified**, **Partially verified**, or **Failed to verify**.
- **•** Subsection-level verification results:
	- **- Function Interface Verification Results**
- **- Model To Code Verification Results**
- **- Code To Model Verification Results**
- **- Temporary Variable Usage Results**

The subsection-level verification result values are aggregated from the verification status of every *object* (function interface, model element, code line, or temporary variable) in the subsection. Each subsection returns the value **Verified**, **Partially verified**, or **Failed to verify**.

**•** Object level verification results. Each function interface, model element, code line, or temporary variable within a subsection returns a verification status value.

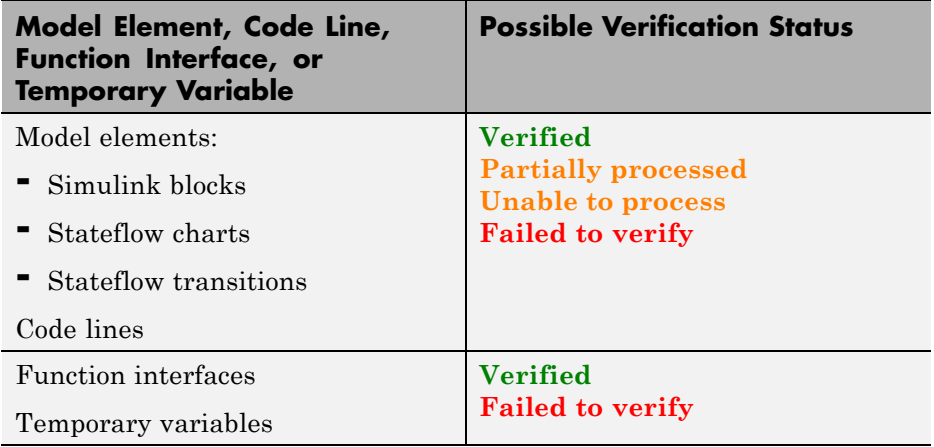

When the object-level verification status is aggregated to produce the subsection-level status value, the most severe object status becomes the subsection status.

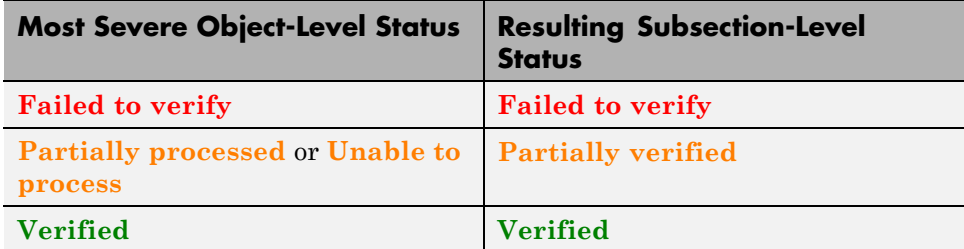

Correspondingly, when the section-level verification status is aggregated to produce the **Code Verification Results** value, the most severe subsection status becomes the overall code verification status.

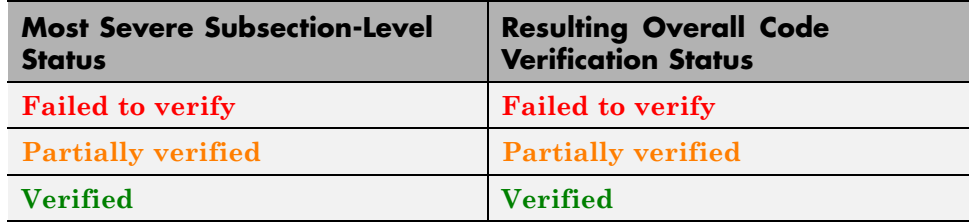

The following sample report excerpt illustrates how code verification status is aggregated when one or more objects fails to verify.

#### <span id="page-57-0"></span>**Code Verification Results : Failed to verify**

**Function Interface Verification Results: Verified** 

| <b>Function</b>                     |             | Status Details |
|-------------------------------------|-------------|----------------|
| sicidemo roll initialize Verified - |             |                |
| sicidemo roll step                  | Verified I- |                |

Model To Code Verification Results : Failed to verify

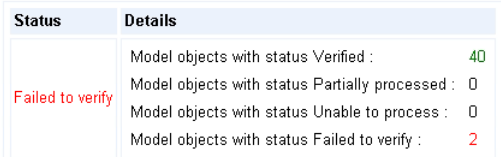

#### Code To Model Verification Results : Failed to verify

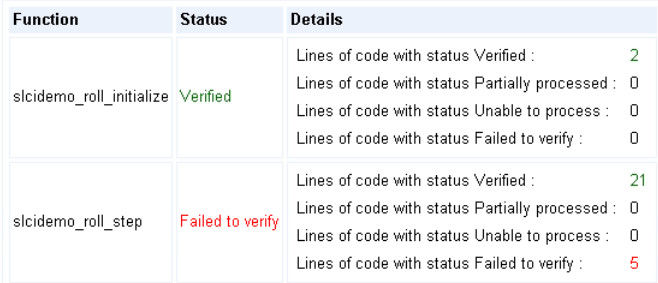

#### Temporary Variable Usage Results : Verified

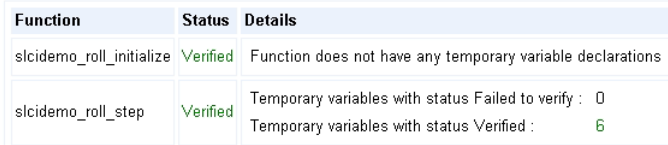

### **Model Patterns That Might Result in Code Verification Failures**

### **Redundant Modeling Patterns**

Models with redundant modeling patterns fail code verification. When generating the code, Simulink Coder™ eliminates the redundant functionality of the block. If this elimination results in a structural change of the generated code, inspection fails. For example:

**•** Switch blocks with inputs from the same local signals. The switch 3 block is eliminated in the generated code. Switch blocks switch 1 and switch 2 are not eliminated because they connect to root inports. Simulink Code Inspector reports it as **Failed to verify**.

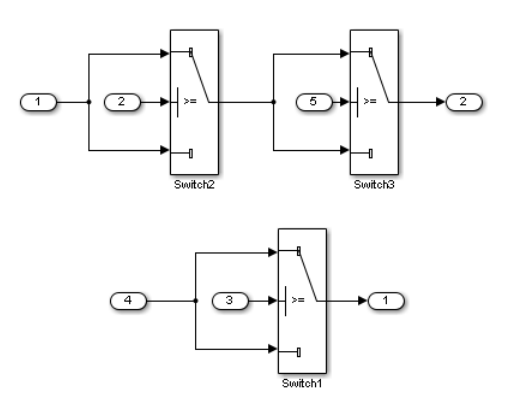

**•** Data store read block connected to data store write block. Both the Data Store Read and Data Store Write1 blocks are eliminated in the generated code. Simulink Code Inspector reports a **Warning** status.

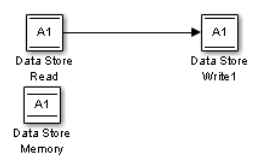

### **Blocks with Constant Non-Finite Outputs**

If your model contains blocks with constant non-finite outputs, the model can fail code verification. The result is **Failed to verify**.

In this example, the Math Function block is fixed at infinity. Although the Simulink Coder generates code for the model, code verification fails.

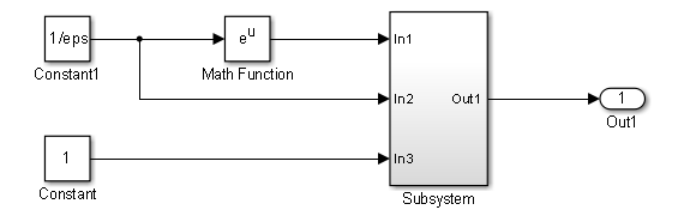

### **Action Subsystems with Output Not Connected to Merge Blocks**

If your model contains action subsystems and the outputs are not connected to a single merge block, the model can fail code verification. The result is **Failed to verify**.

In this example, there are two action subsystems, each with output connected to a gain block. Code verification fails.

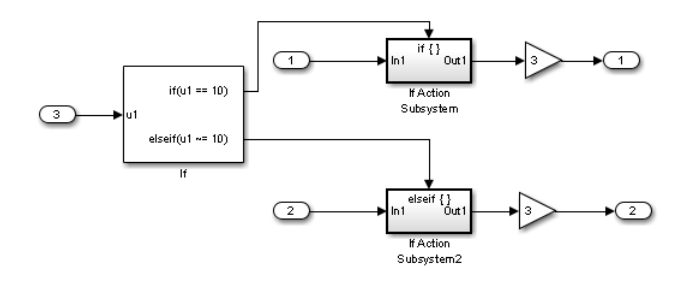

To pass code verification, consider connecting the output of all action subsystems to a single merge block, as shown below. Simulink Code Inspector can then verify the model.

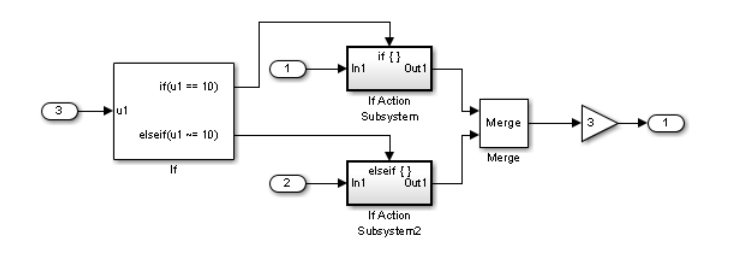

### <span id="page-60-0"></span>**Multiport Switch Blocks with Input From Same Local Signal**

Your model can fail code verification if it contains a multiport switch block with both:

- **•** More than one input from the same local signal.
- **•** Output to a local signal.

The generated code might have switch case statements with fall through case statements. The result is **Failed to verify**.

In this example, Multiport Switch block input ports 1 and 3 are connected to the same local signal. Code verification fails.

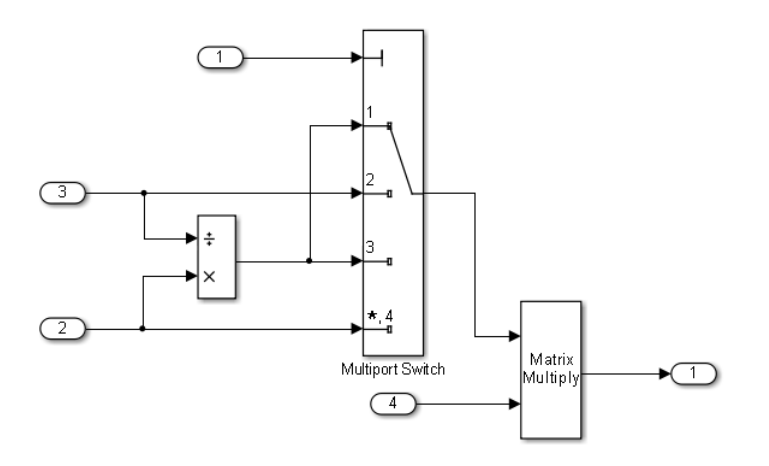

### **Analyze Traceability Results**

The detailed code inspection report for a model or submodel provides sections named **Traceability Results** and **Traceability Details** sections.These sections provide summary and detailed reports on bidirectional model-to-code mapping. The overall traceability report documents the code lines that implement a particular model element and the model elements that contributed to the generation of a line of code.

The following report excerpt shows summary traceability results for generated code that is structurally equivalent to its corresponding model.

#### **Traceability Results: Traced**

Model To Code Traceability Results : Traced

| Status                 | Number of model objects |
|------------------------|-------------------------|
| Traced                 | 42                      |
| Partially processed 0  |                         |
| Unable to process      | л                       |
| <b>Failed to trace</b> |                         |

**Code To Model Traceability Results : Traced** 

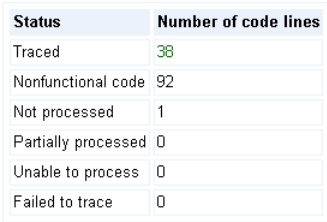

#### Not processed code:

File : sicidemo roll.c Code location Code 17 #include "sicidemo\_roll.h"

The **Traceability Results** section displays:

- The overall traceability result value aggregated from the traceability report subsections. Possible values for **Traceability Results** are **Traced**, **Partially traced**, or **Failed to trace**.
- **•** Subsection-level traceability results:
	- **- Model To Code Traceability Results**
	- **- Code To Model Traceability Results**

The subsection-level traceability result values are aggregated from the traceability status of every *object* (model element or code line) in the subsection. Each subsection returns the value **Traced**, **Partially traced**, or **Failed to trace**.

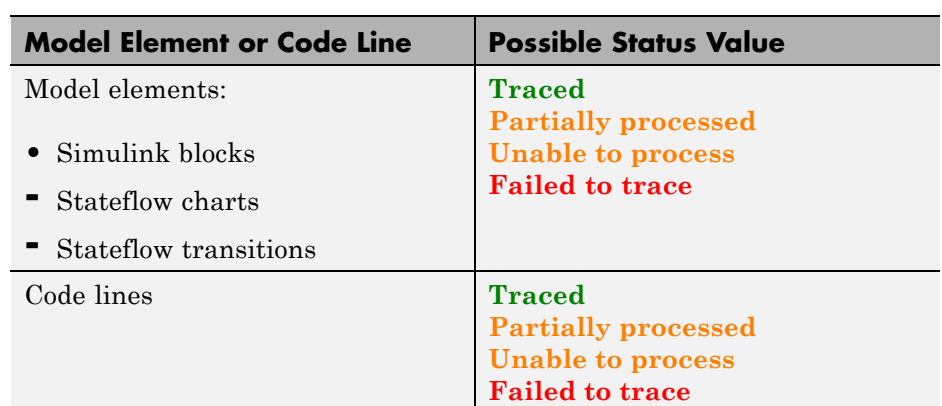

**•** Object level traceability results. Each model element or code line within a subsection returns a status value.

**-** Not processed — C code lines that were not processed for code-to-model traceability. For example, code that is located outside the scope of verified functions. An #include statement that is located outside of the scope of a model step or initialize function is not processed for code-to-model traceability.

**Nonfunctional Not processed**

- **-** Nonfunctional C code lines that are:
	- Empty
	- Contain only comments
	- Opening or closing brackets ({ and })
- **-** Unable to process C code lines that are one of the following:
	- Do not match with any model objects
	- One of these tokens: ';', ')', '(', '[', ']'
	- A type identifier (for example, real\_T)

When the object-level traceability status is aggregated to produce the subsection-level status value, the most severe object status becomes the subsection status.

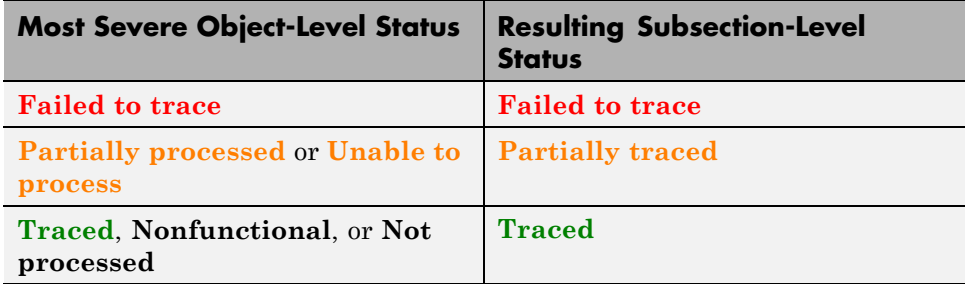

Correspondingly, when the section-level traceability status is aggregated to produce the **Traceability Results** value, the most severe subsection status becomes the overall traceability status.

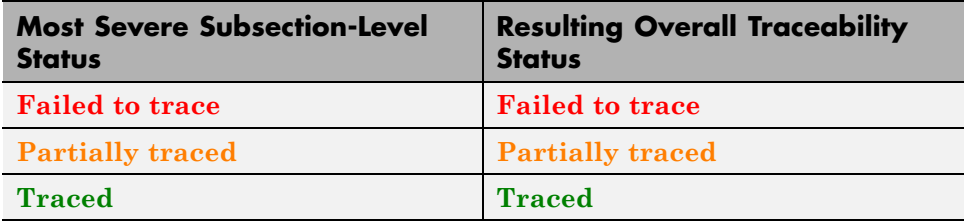

The following sample report excerpt illustrates how traceability status is aggregated when one or more objects fails to trace.

### **Traceability Results: Failed to trace**

#### **Model To Code Traceability Results : Failed to trace**

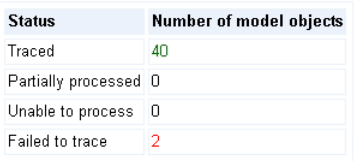

#### Code To Model Traceability Results : Failed to trace

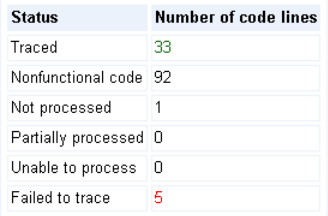

#### Not processed code:

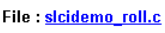

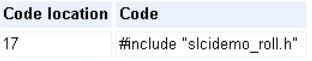

# <span id="page-65-0"></span>**Traceability Matrices**

### **In this section...**

"Traceability Matrices Basics" on page 3-24 ["Prerequisites for Generating a Traceability Matrix" on page 3-25](#page-66-0)

["Generate a Traceability Matrix" on page 3-26](#page-67-0)

["Add Comments to a Traceability Matrix" on page 3-26](#page-67-0)

["Retain Comments When Regenerating a Traceability Matrix" on page 3-27](#page-68-0)

["Traceability Matrix Limitations" on page 3-28](#page-69-0)

# **Traceability Matrices Basics**

When you use Model-Based Design and production code generation to develop application software components, you can generate a *traceability matrix*. The traceability matrix provides traceability among model objects, generated code, and model requirements. You can add comments to the generated traceability matrix. If you change the model and regenerate the traceability matrix, the software retains your comments.

For a given model, the generated traceability matrix can provide information about:

- Model objects that are traceable between the model and generated code, such as Simulink blocks, Stateflow objects, and MATLAB functions.
- **•** Model objects that are untraceable between the model and generated code, such as eliminated and virtual blocks.
- **•** Requirements documents that you link to model objects using the Simulink Verification and Validation™ Requirements Management Interface (RMI).

Generate the traceability matrix using the slci. ExportTraceReport function from the MATLAB Command Window. The function creates an XLS file that contains the following worksheets:

**• Model Information** — Summary of the model configuration and checksum. The summary includes the model name, version, author, <span id="page-66-0"></span>creation date, last saved by, last updated date, checksum, and the selection of **Traceability Report Contents** parameters.

- **• Code Interface** Information about the generated code interface, such as function prototype and timing information for the model initialize and step functions.
- **• Code Files** File folders and names of the generated code files.
- **Report** Traceability information for each model object, including model, generated code, and requirements. Each row in the worksheet pertains to a single occurrence of a model object. The information for a model object is in more than one row if the object:
	- **-** Appears more than once in the generated code.
	- **-** Links to more than one requirement.

### **Prerequisites for Generating a Traceability Matrix**

Before generating a traceability matrix for model objects, generated code, and model requirements, perform the following steps:

- **1** Optionally, attach requirements documents. For more information, see "Link to Requirements Document Using Selection-Based Linking" in the Simulink Verification and Validation documentation.
- **2** In the Configuration Parameters dialog box, on the **Code Generation > Report** pane, select:
	- **a "Create code generation report"**
	- **b** At least one of the following **Traceability Report Contents** parameters:
		- **• "Eliminated / virtual blocks"**
		- **• "Traceable Simulink blocks"**
		- **• "Traceable Stateflow objects"**
		- **• "Traceable MATLAB functions"**
- **3** Create an object of class slci.Configuration and return a handle to the model. For example, enter the MATLAB command *cfgObj* = slci.Configuration('slcidemo\_roll');.
- <span id="page-67-0"></span>**4** Generate and inspect the model code using MATLAB commands. For example:
	- **•** To generate code, enter rtwbuild('slcidemo\_roll').
	- **•** To inspect the code, enter *cfgObj*.inspect.

### **Generate a Traceability Matrix**

To generate a traceability matrix:

- **1** Open the model if it is not already open.
- **2** Verify that you have completed the ["Prerequisites for Generating a](#page-66-0) [Traceability Matrix" on page 3-25](#page-66-0). This includes selecting report options and generating and inspecting model code.
- **3** In the MATLAB Command Window, enter the following command, where *cfgobj* is a handle to a configuration object previously returned by *cfgObj* = slci.Configuration(*modelName*); and *file\_name* is the name of the XLS file to be created:

```
slci.ExportTraceReport(cfgObj,'file_name')
```
For example:

```
slci.ExportTraceReport(cfgObj,'slcidemo_roll_tracereport')
```
The software generates the traceability matrix.

**4** Open the traceability matrix file, review the traceability matrix, and add comments in new columns. For more information, see "Add Comments to a Traceability Matrix" on page 3-26.

### **Add Comments to a Traceability Matrix**

You can add comments to the traceability matrix that you generated using the slci.ExportTraceReport function.

To add comments to the traceability matrix, you must:

- **•** Create new columns for your comments.
- **•** Use unique column headings. Columns that you add must have headings.
- <span id="page-68-0"></span>**•** Add at least one entry to the column, other than the column heading.
- **•** Retain the following columns:
	- **-** Model Object Name
	- **-** Model Object Path
	- **-** Model Object Subsystem
	- **-** Code File Location
	- **-** Code File Name
	- **-** Code Function
	- **-** Code Line Number
	- **-** Model Object Unique ID
	- **-** Model Object Optimized
	- **-** Code Comment Checksum

**Note** Comments must resolve to a text string. For example, a link to an image resolves to a text string, but a copy of the image does not.

### **Retain Comments When Regenerating a Traceability Matrix**

To regenerate a traceability matrix and retain your comments:

- **1** Navigate to the working folder of the model.
- **2** Optionally, regenerate and reinspect code for your model. Regenerating and reinspecting code before generating the traceability matrix ensures that you have the latest model-to-code traceability information.
- **3** In the MATLAB Command Window, enter the following command. *file name* is the name of the existing traceability matrix that you are regenerating. If the existing traceability matrix is in a different folder, include the full path to that folder in *path*.

slci.ExportTraceReport(*cfgObj*, '*file\_name*', '*path*')

<span id="page-69-0"></span>The traceability matrix regenerates.

## **Traceability Matrix Limitations**

The traceability matrix generation capability has the following limitations:

- **•** Does not support generating a traceability matrix for referenced models. When you generate a traceability matrix for a model that contains referenced models, the traceability matrix contains information about the Model block only. The traceability matrix does not contain information about the contents of the referenced model. If your model contains referenced models, generate a traceability matrix for the top-level model and each referenced model separately.
- **•** Works with the Microsoft® Windows® platform only.
- **•** In most cases, identifies comments that you add to the traceability matrix, but when comments cannot be identified, the traceability matrix includes the text:

Row is not unique: *comment*

• Does not support information stored in external .req files. For example, when you generate a traceability matrix for a model with externally stored requirements information, the traceability matrix does not include the requirements information.

# DO-178C Objectives Compliance

- **•** ["Model-Based Design Workflow in DO-178C" on page 4-2](#page-71-0)
- **•** ["Applicable DO-178C Objectives" on page 4-5](#page-74-0)

# <span id="page-71-0"></span>**Model-Based Design Workflow in DO-178C**

Applying Model-Based Design to a safety-critical system requires extra consideration and rigor so that the system adheres to defined safety standards. DO-178C, Software Considerations in Airborne Systems and Equipment Certification, is such a standard.

MathWorks provides a DO Qualification Kit product that supports you in qualifying MathWorks verification tools for projects based on the DO-178C standard. The kit also provides detailed information on how to apply Model-Based Design to DO-178C. For more information, see <http://www.mathworks.com/products/do-178/>.

The DO-178C software life cycle consists of objectives that must be met for each of the life cycle stages. In Annex A of the DO-178C standard, these objectives are summarized in tables. The DO Qualification Kit document *Model-Based Design Workflow for DO-178C* summarizes those tables and provides recommendations on meeting the objectives using a Model-Based Design process.

The following diagram shows a Model-Based Design workflow that addresses the development and verification activities in a software life cycle, as described by the DO-178C standard.
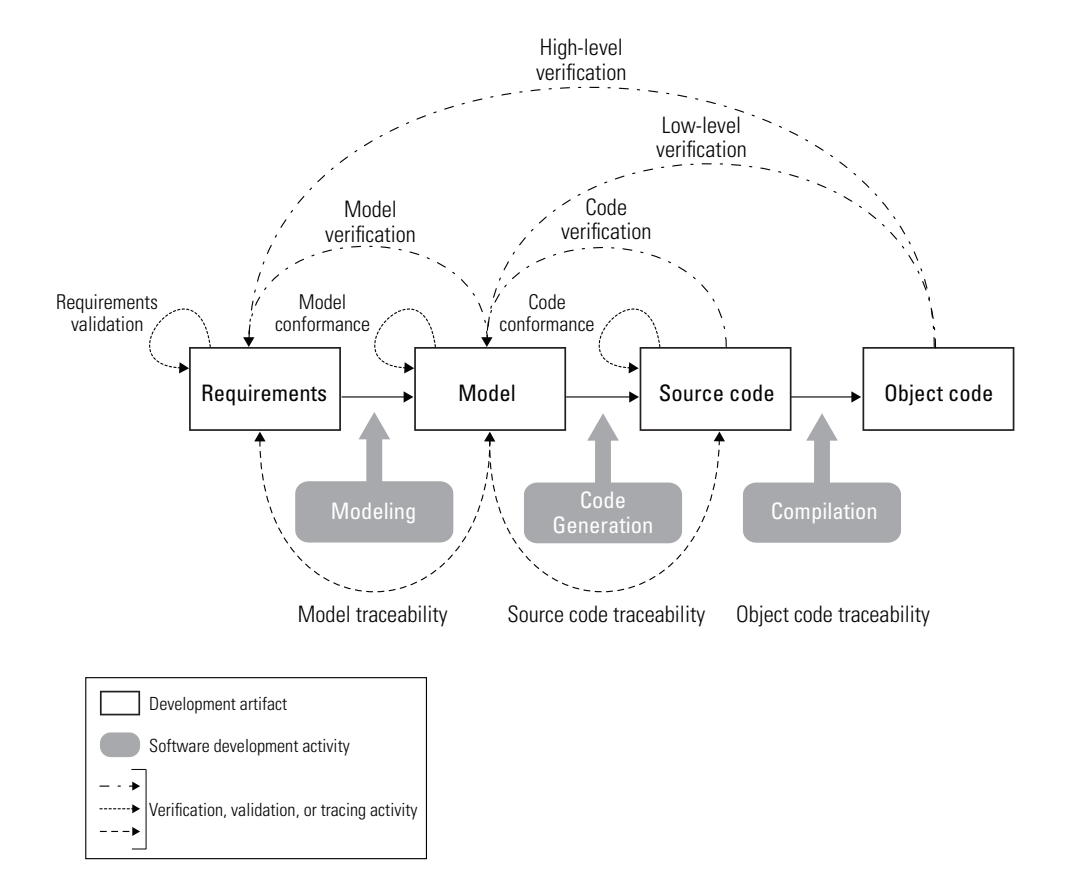

The following table summarizes how Simulink Code Inspector and other MathWorks products and capabilities can be used in each step of the workflow.

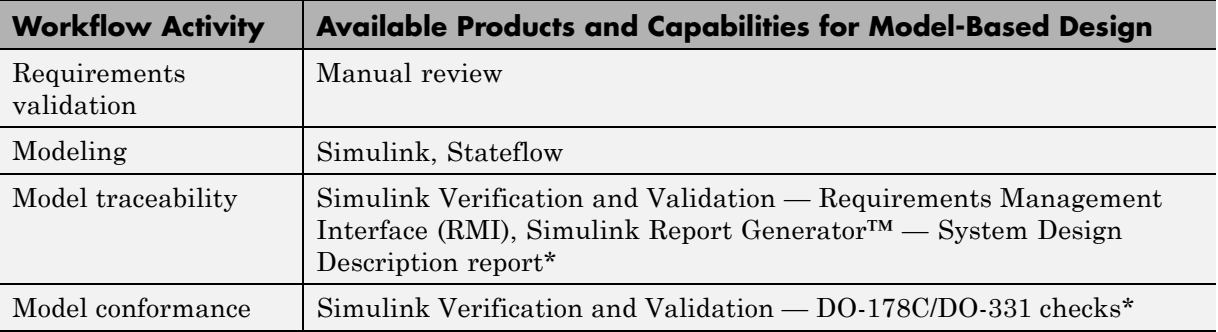

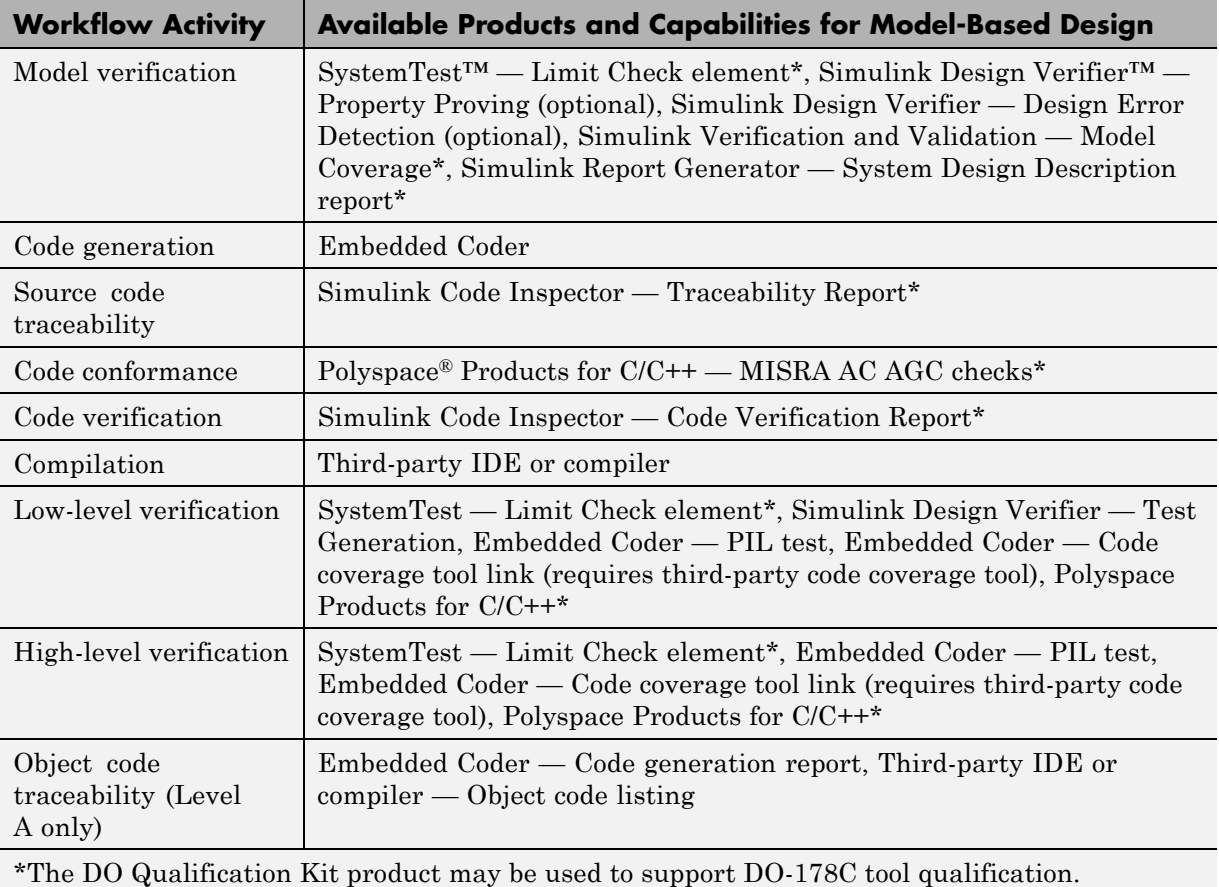

## **Applicable DO-178C Objectives**

The following table summarizes anticipated certification credits for Simulink Code Inspector, along with additional credits for other code verification products.

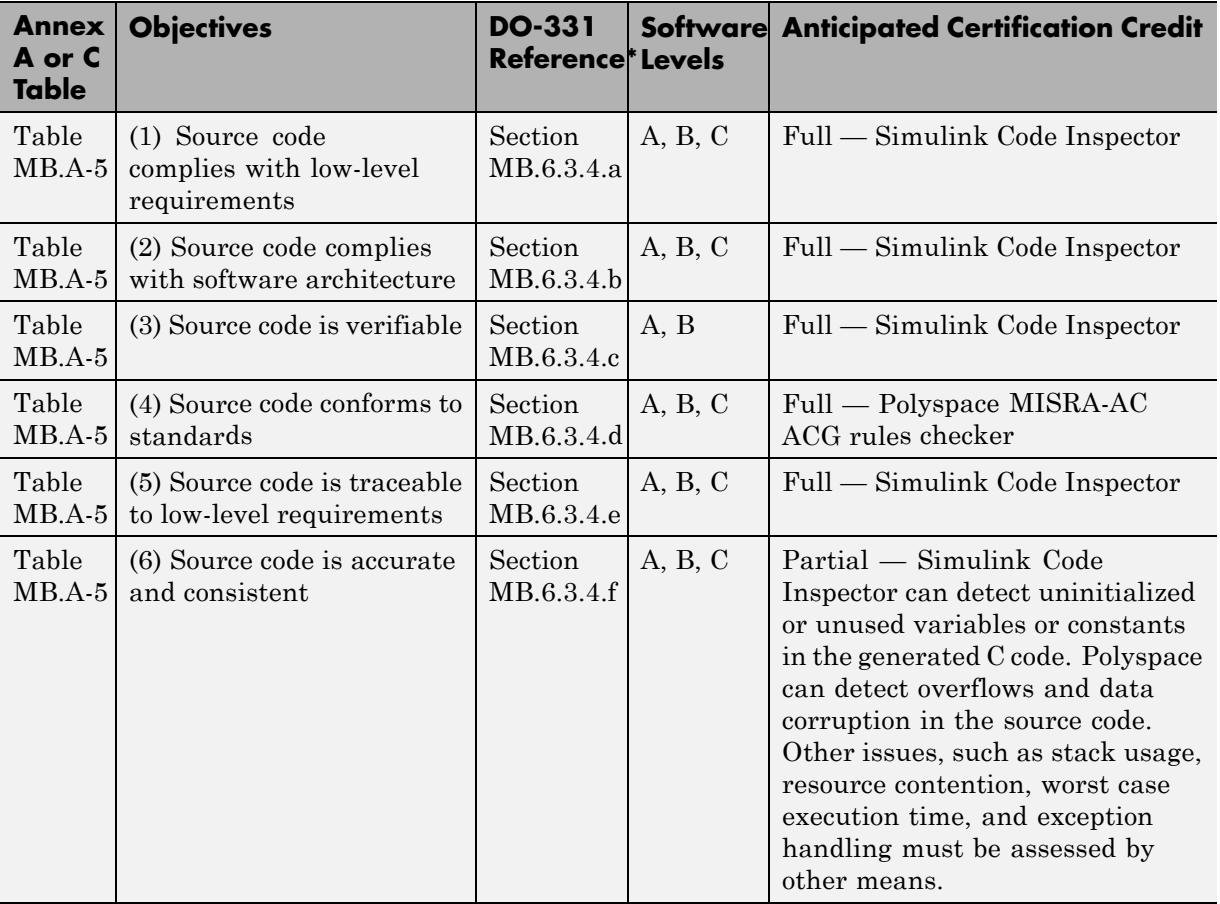

\*DO-331, *Model-Based Development and Verification Supplement to DO-178C and DO-278A*